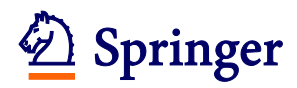

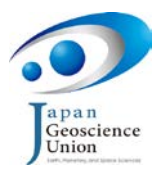

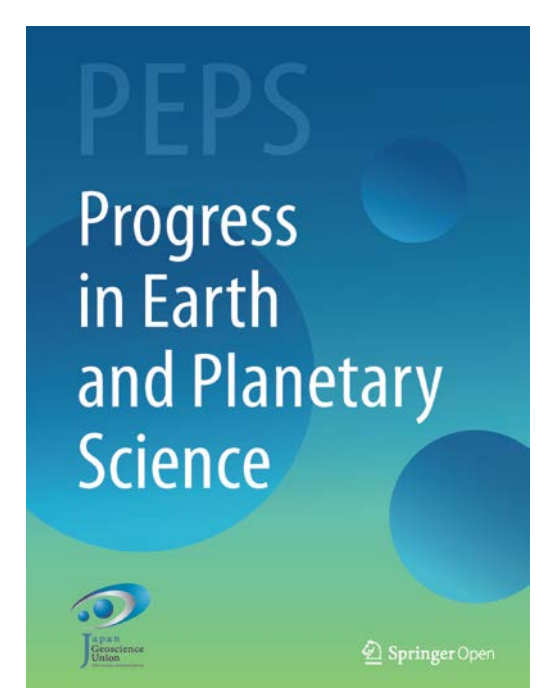

# **Editorial Manager®**

# **Guide to Submit Articles to**

# **Progress in Earth and Planetary Science**

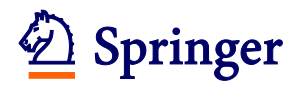

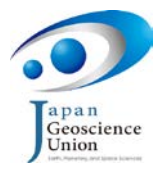

### **Contents**

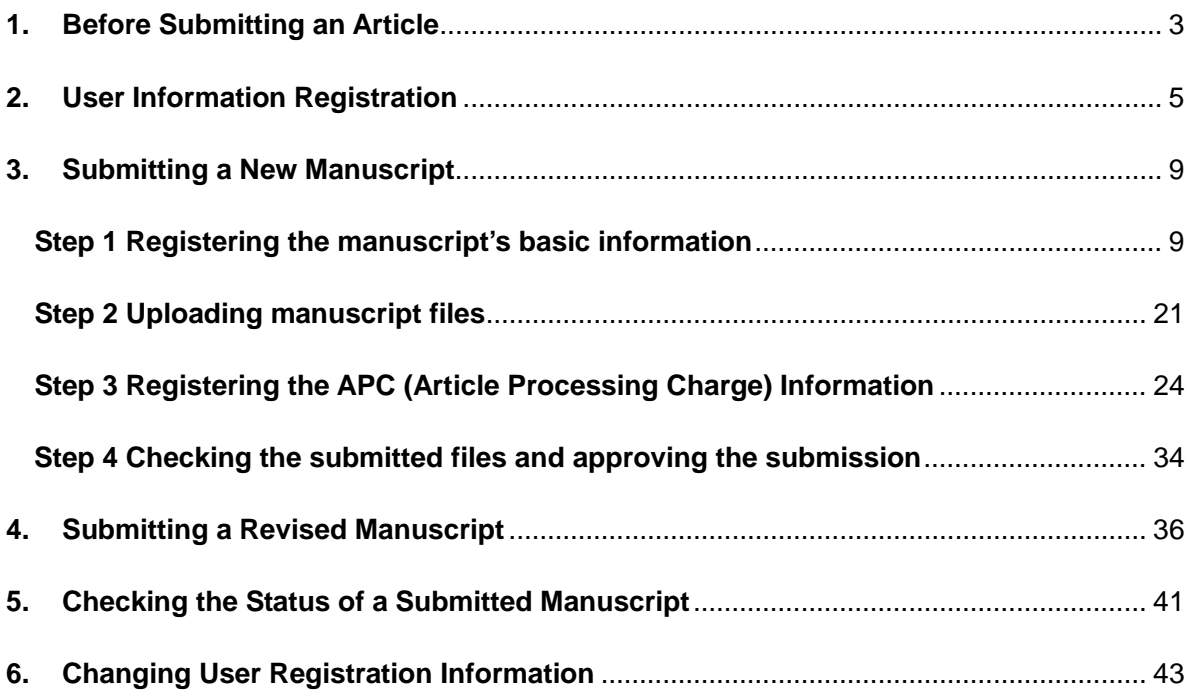

#### **Reference:**

This document is adapted from th[e Editorial Manager: Tutorial for Authors.](http://www.editorialmanager.com/homepage/DOCS/Author_Tutorial.pdf) Material that is not relevant to PEPS has been omitted. For further information you may also wish to look at the [Springer Journal Author Academy,](http://www.springer.com/authors/journal+authors/journal+authors+academy?SGWID=0-1726414-0-0-0) which provides useful advice and tips for preparing and submitting your manuscript as well as details of the peer review process.

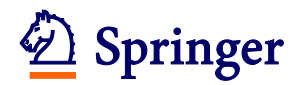

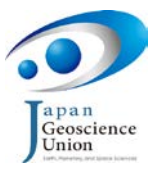

### <span id="page-2-0"></span>**1. Before Submitting an Article**

Articles are submitted using the **Progress in Earth and Planetary Science (PEPS)** Website at editorialmanager.com. Please open this webpage before proceeding.

#### **Submission Flow:**

To complete an article submission, users must perform the four steps in the diagram below:

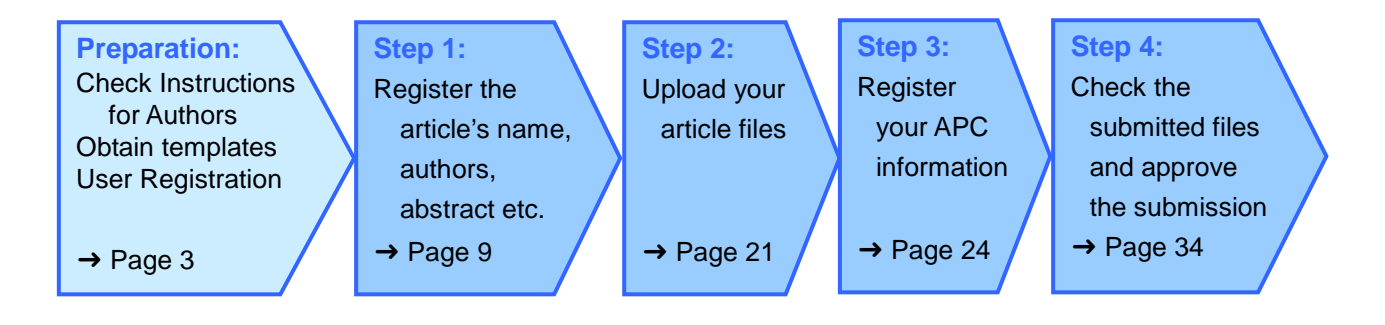

#### <span id="page-2-1"></span>**How to view Instructions for Authors:**

Please be sure to read the "Submission guidelines" which may be viewed by clicking on the "INSTRUCTIONS FOR AUTHORS" link at the top of the Editorial Manager [PEPS Website.](http://www.editorialmanager.com/peps/)

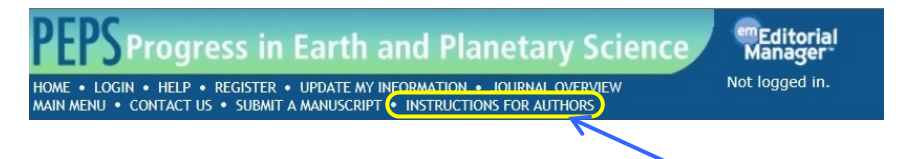

Please also check the information about submitting papers that is provided on the [JpGU PEPS](http://progearthplanetsci.org/submit.html)  [Website.](http://progearthplanetsci.org/submit.html)

#### **How to obtain Manuscript Templates:**

You can download templates from the page "How to submit a paper and Templates" on the **[JpGU PEPS website.](http://progearthplanetsci.org/submit.html)** 

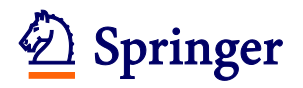

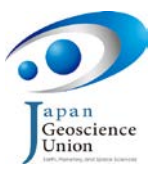

#### **If you have Problems:**

If you click on the "HELP" link at the top of the page, a detailed HELP screen will be displayed. Some problems may be caused by using an incompatible browser or operating system. Please confirm that your system meets the required specification by clicking on "Welcome to Editorial Manager Help" (if this is not already open), and then on "Minimum Specifications" on the left side of the HELP screen.

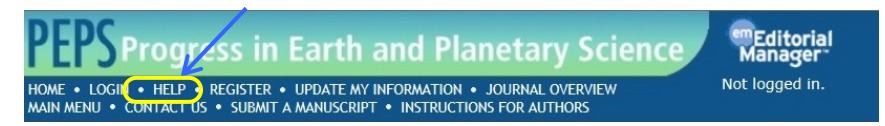

#### **Contact:**

You may send an e-mail to the PEPS editorial office by clicking on the "CONTACT US" link. For smoother communication, please inform us of your manuscript number, the corresponding author names and your contact information.

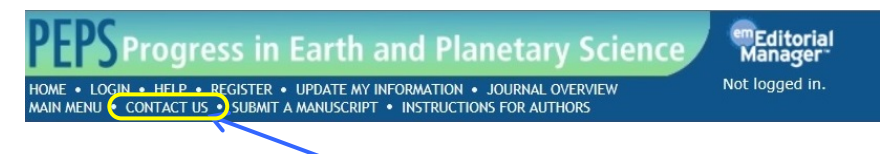

Please note that the screen images shown in this guide may be changed due to system upgrade or similar reasons. If this happens then the detailed submission procedure may differ slightly from this guide.

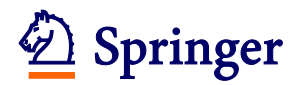

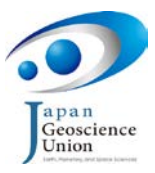

### <span id="page-4-0"></span>**2. User Information Registration**

Before submitting an article to PEPS using Editorial Manager®, a user needs to register their user information to obtain an Editorial Manager account. Users who have already registered may skip this step and use their existing account: in this case please go to [3. Submitting a New](#page-8-0)  [Manuscript.](#page-8-0)

(1) Open the Editorial Manager® [PEPS Website,](http://www.editorialmanager.com/peps/) and click on the "REGISTER" link at the top of the page.

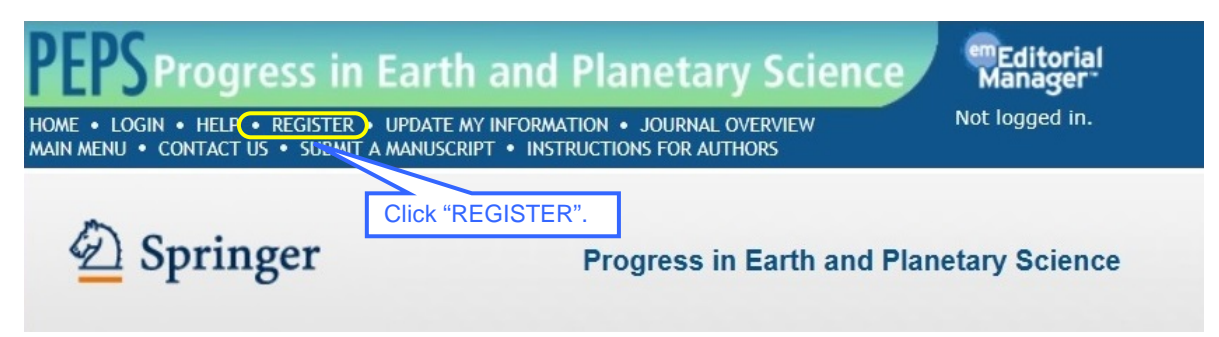

This will take you to the Pre-registration Page.

(2) On the Pre-registration Page, enter your First Name, Last Name and E-mail Address, and then click on the "Continue>>" button at the bottom right of the page.

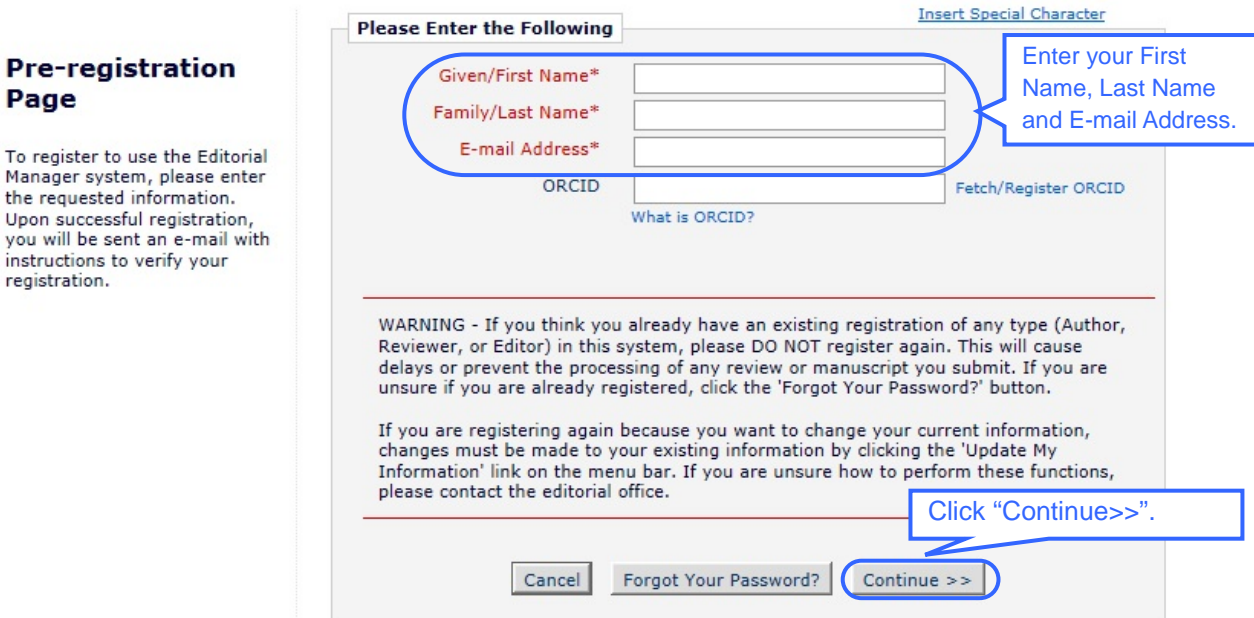

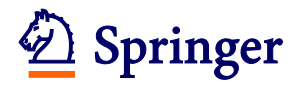

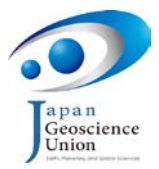

(3) You will now be on the Registration Page. Fill in the required registration information (information fields marked with asterisks (\*) are required fields and cannot be left empty).

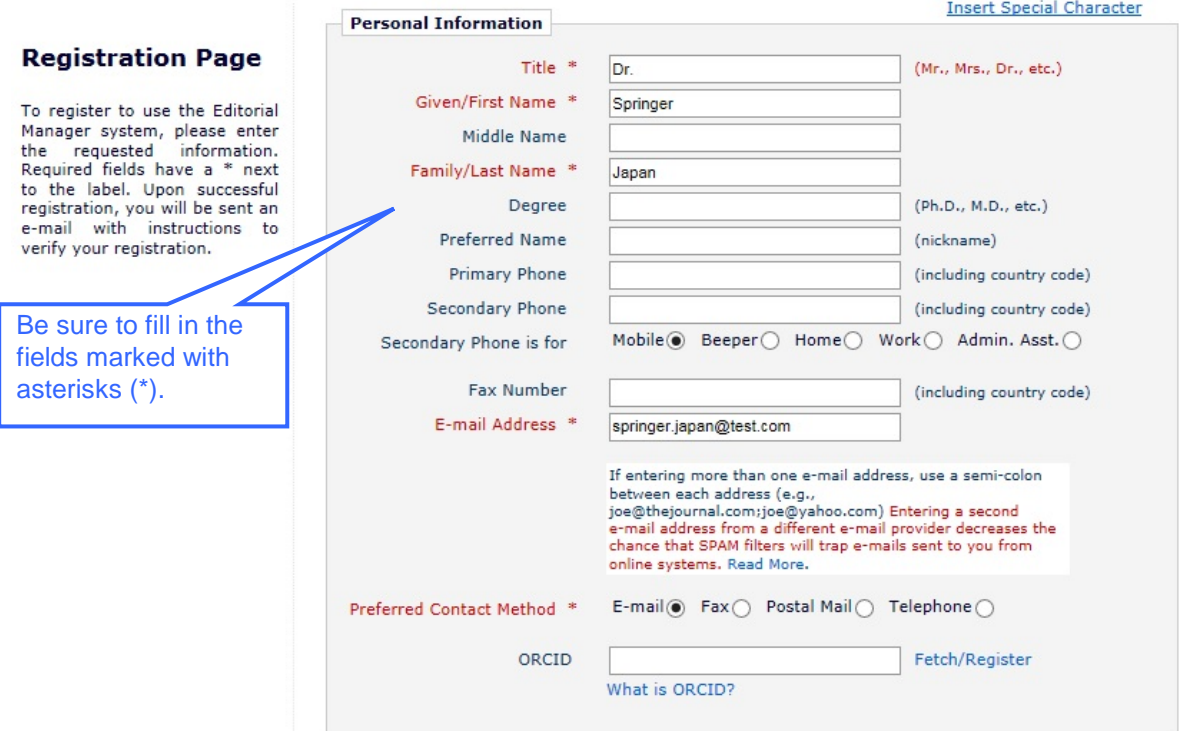

You may click on the "Select Personal Classifications" button to access a screen that allows you to select your areas of interest and specialization.

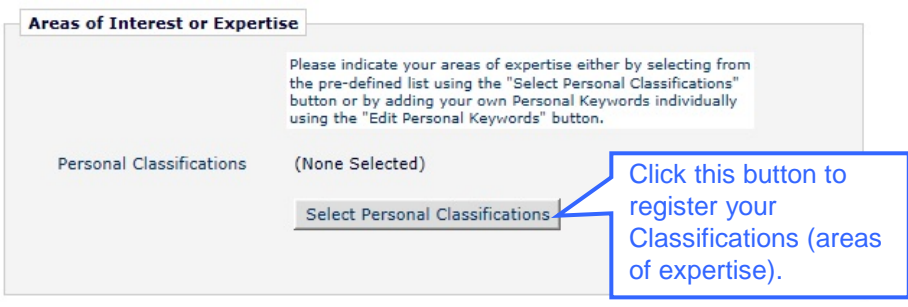

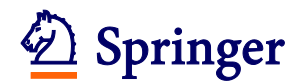

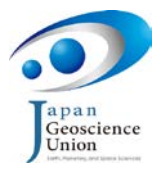

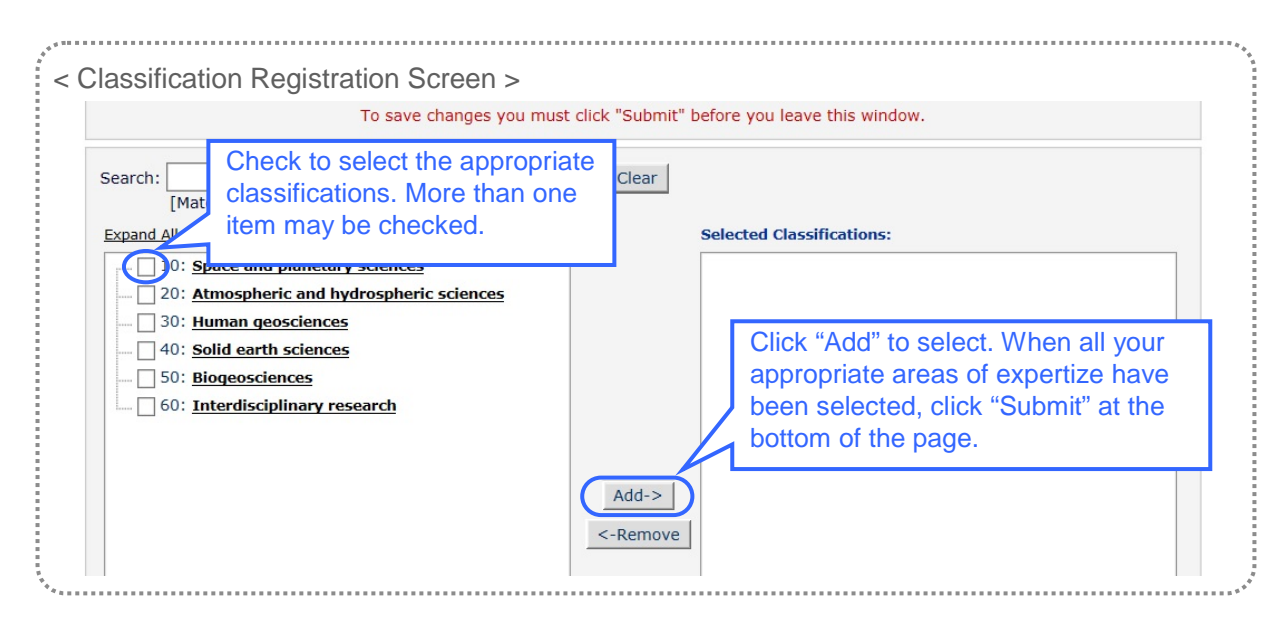

Once you have entered all the required information on the Registration Page, click on the "Continue>>" button at the bottom of the page.

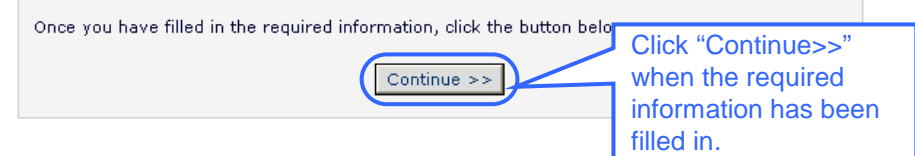

(4) You should now be on the Confirm Registration page. Please ensure that all information and spellings are correct (particularly your e-mail address). If all fields are correct, click on the "Continue>>" button.

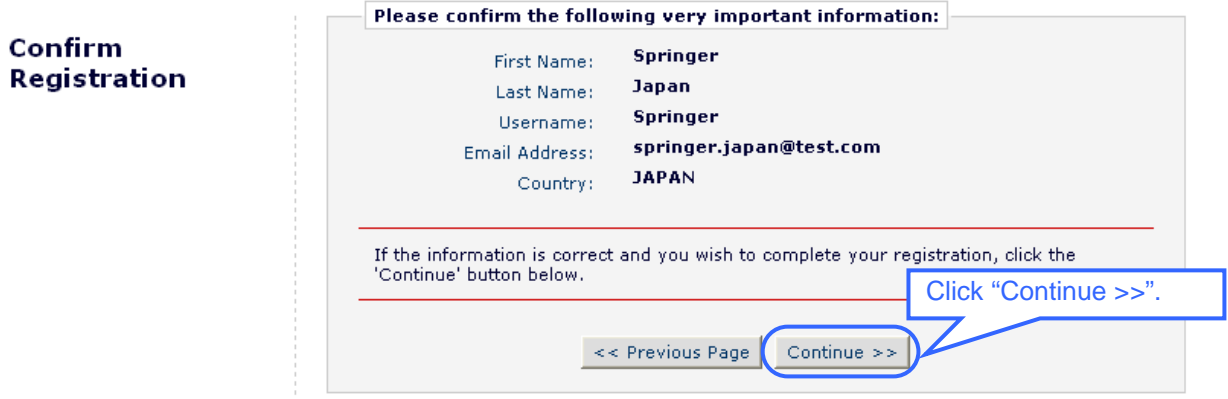

(5) You will be taken to a screen that indicates that the registration has been completed. To end the registration procedure click on the "Go to Login Page" button.

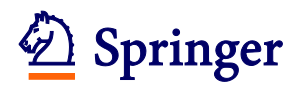

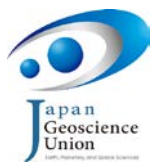

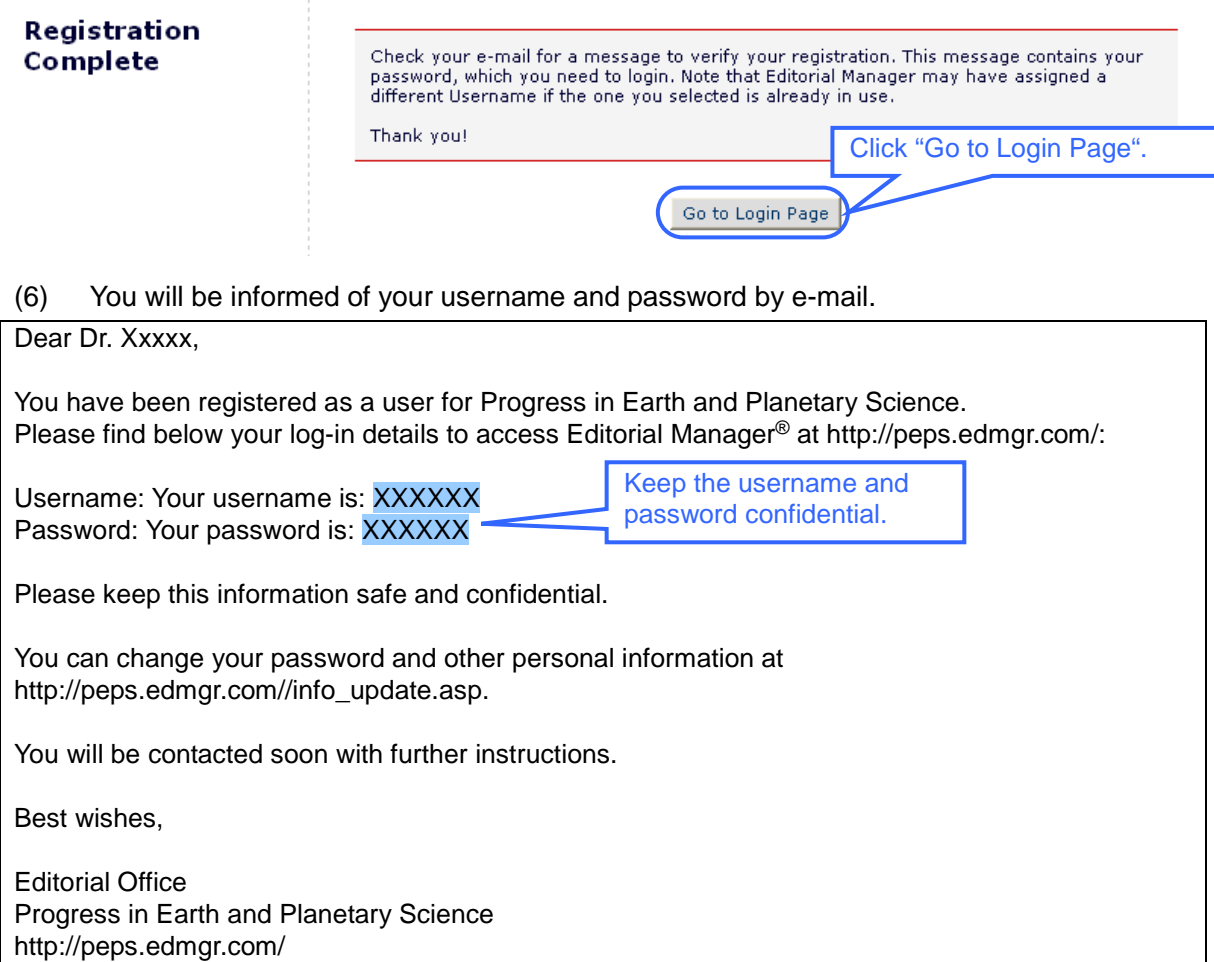

<span id="page-8-1"></span>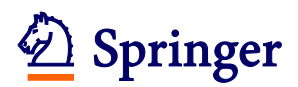

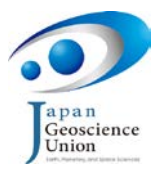

### <span id="page-8-0"></span>**3. Submitting a New Manuscript**

#### **Registering the manuscript's basic information Step 1**

(1) Open the Login screen, enter your username and password and click on the "Author Login" button (If you are not already at this screen you may access it by opening the Editorial Manager<sup>®</sup> [PEPS Website,](http://www.editorialmanager.com/peps/) and clicking on the "LOGIN" link at the top of the page).

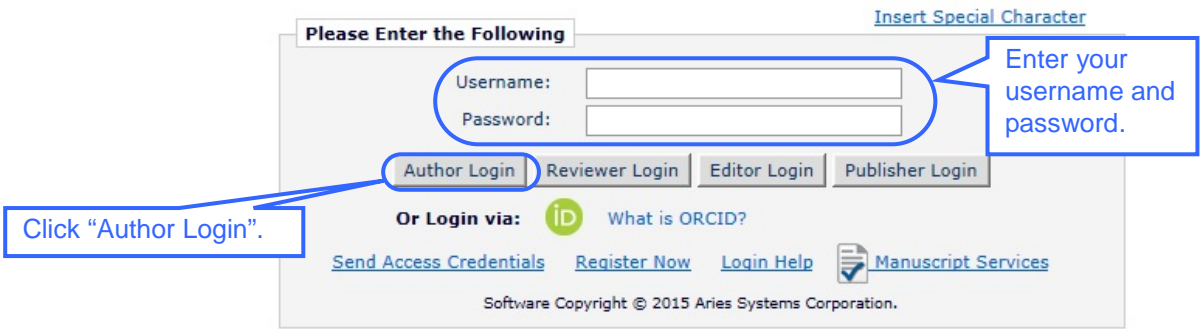

(2) Once you are logged in the Author Main Menu will be displayed. Click on the "Submit New Manuscript" link.

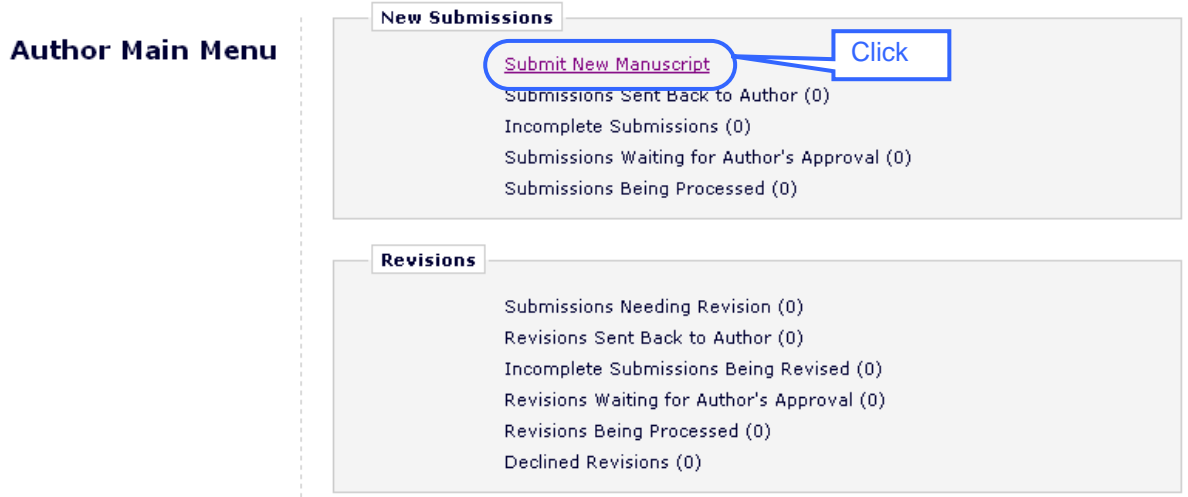

This will take you to the New Submission screen.

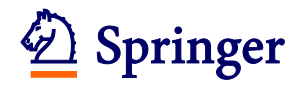

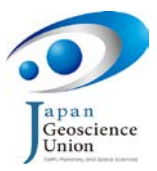

(3) On the New Submission screen select an Article Type using the dropdown menu, and click on the "Next" button.

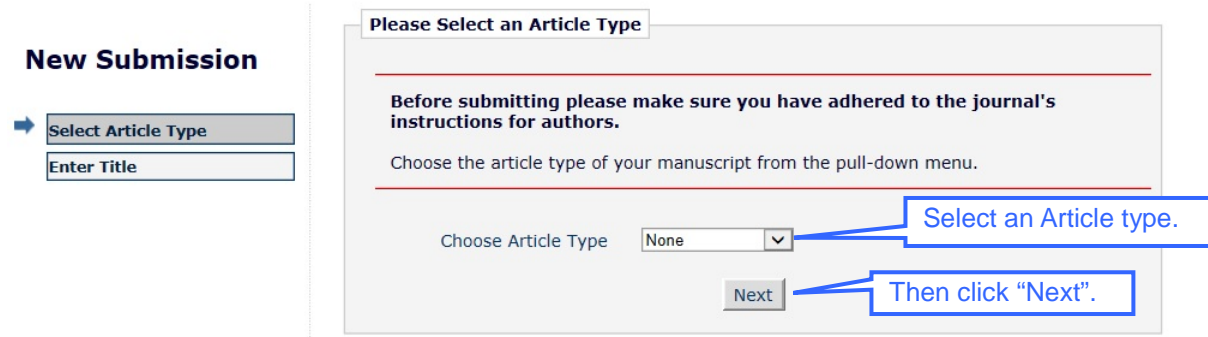

After filling in required information fields or selecting required items on this or any other information entry screen, be sure to click on the "Next" button to save any changes you have made. If you go to another page without doing this your changes will be lost.

(4) Fill in your article title in the space provided, and click on the "Next" button.

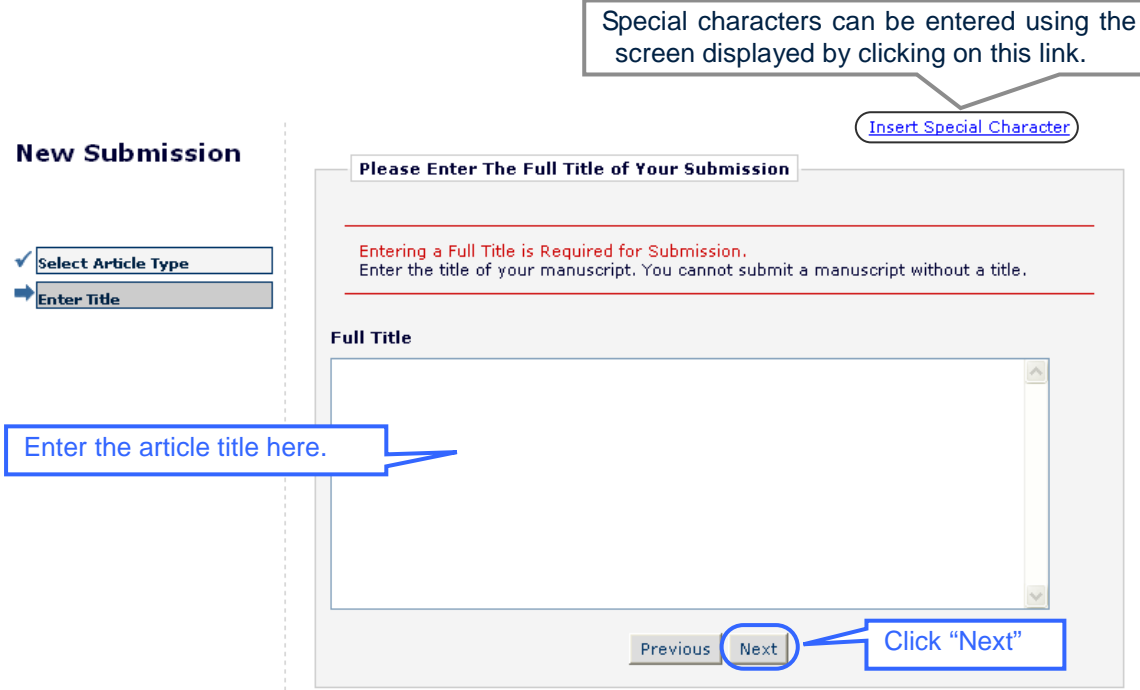

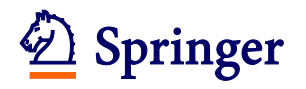

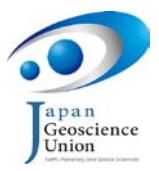

#### (5) To register co-authors, click on the "Add Another Author" button.

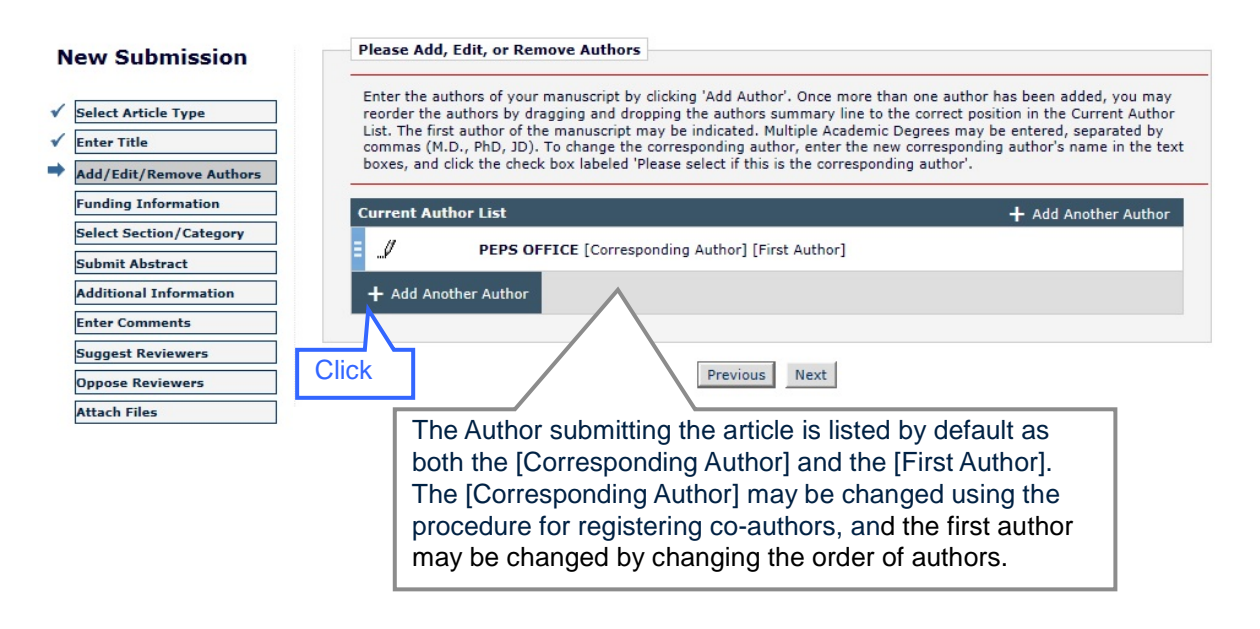

Note that if you need to change your own information when submitting your article, you may suspend the submission and click on the "UPDATE MY INFORMATION" link at the top of the screen to make the required update. To restart the submission, click on the "MAIN MENU" link at the upper left of the screen and then select the "Incomplete Submissions" link from the Author Main Menu page.

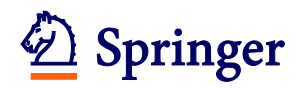

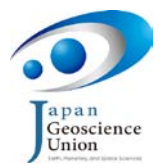

(6) Co-author information is entered one by one. After entering the information for a co-author if another co-author needs to be included click on the second button from the left "Save this Author and Add Another". When the details for all co-authors have been input click on the leftmost button "Save this Author".

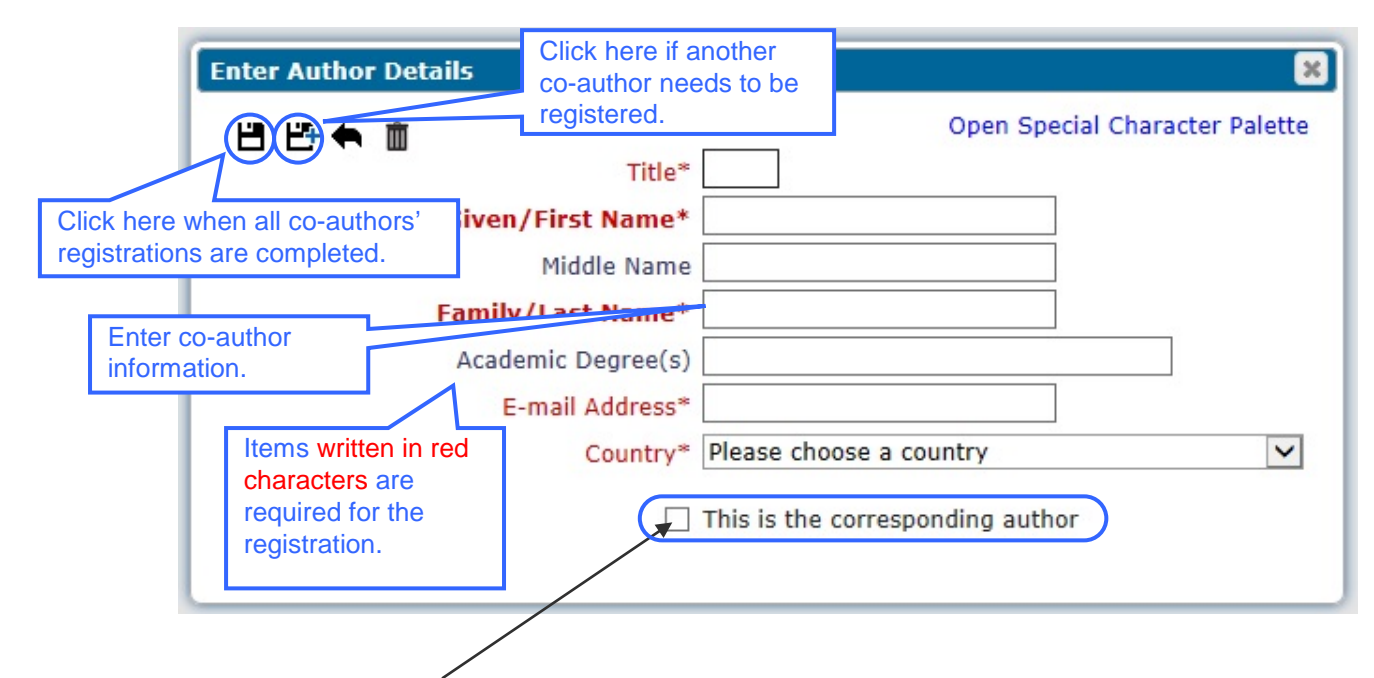

To change the Corresponding Author (CA), first enter the details of the new CA in the textboxes and click this checkbox. Note however that if the CA is changed once the manuscript has been submitted (i.e. [Step 3](#page-23-0) of Section 3 has been completed), the user who made the submission will no longer be considered to be the CA and will not able to access the manuscript in [Step 4.](#page-33-0)

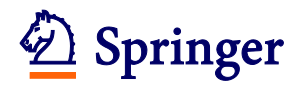

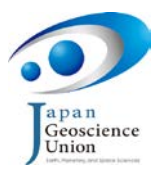

(7) The order in which authors are listed can be changed if necessary by dragging the blue handle to the left of each author's row. Note that the author listed on the first line is understood by the system to be the first author. After confirming the authors are listed in the desired order, click on the "Next" button.

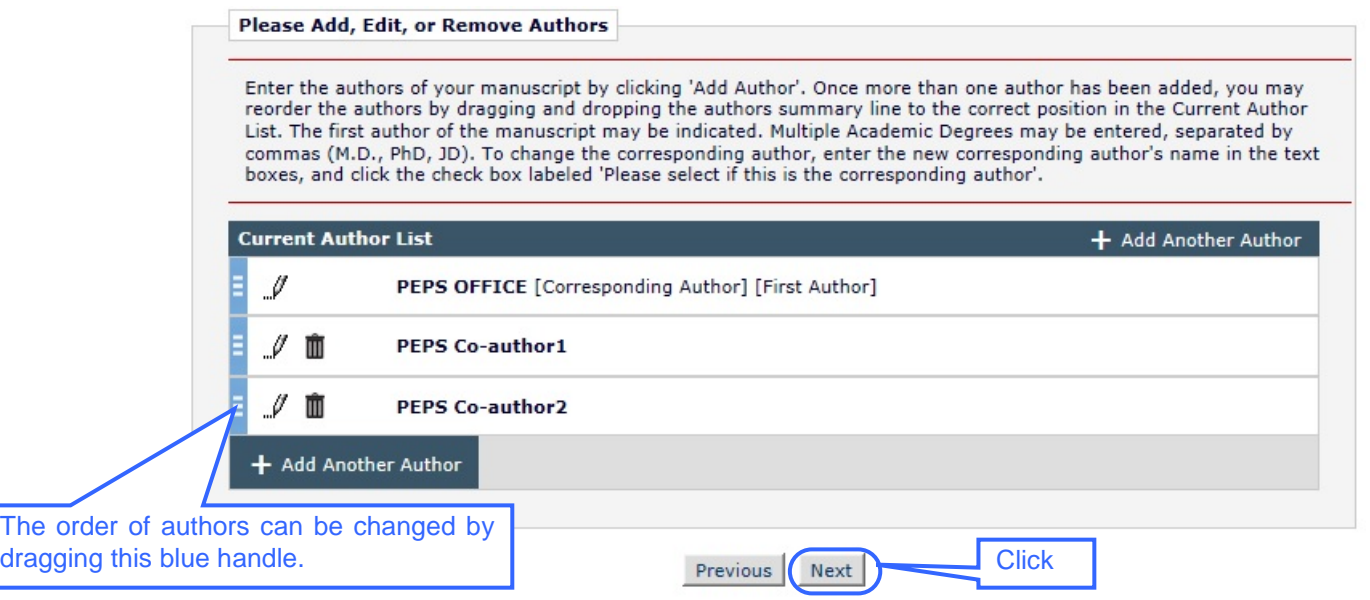

(8) Register information about the funding that each author received for the research covered in the manuscript. If none of the authors have received any funding, check the box to the left of "Funding Information is not available".

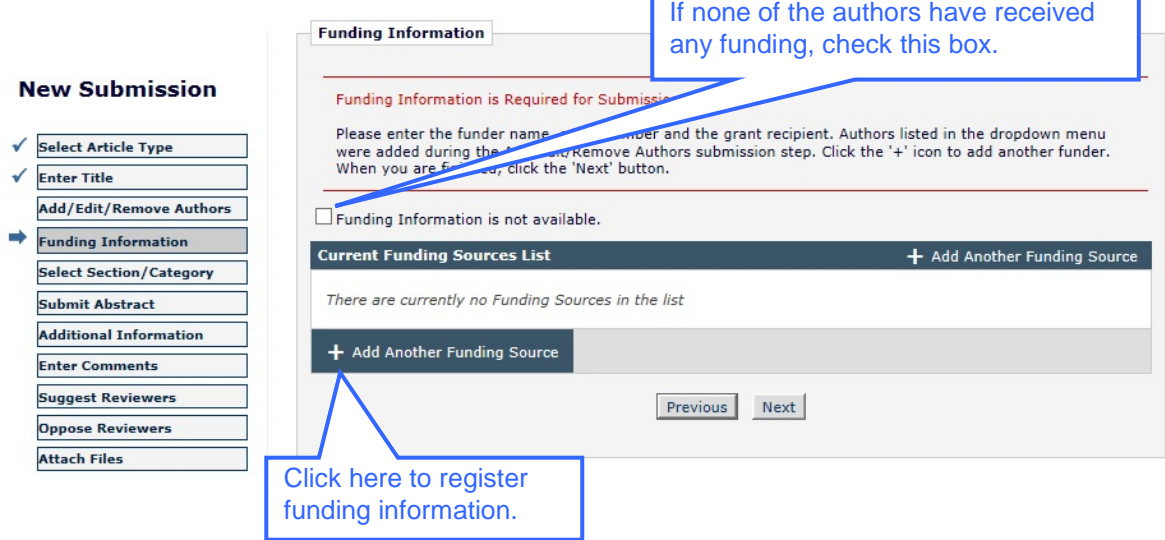

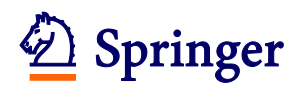

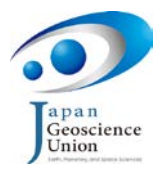

(9) To register funding source details, enter part of the funder name in the "Find a Funder" box, and select a funder from the corresponding list of candidate organizations that is displayed.

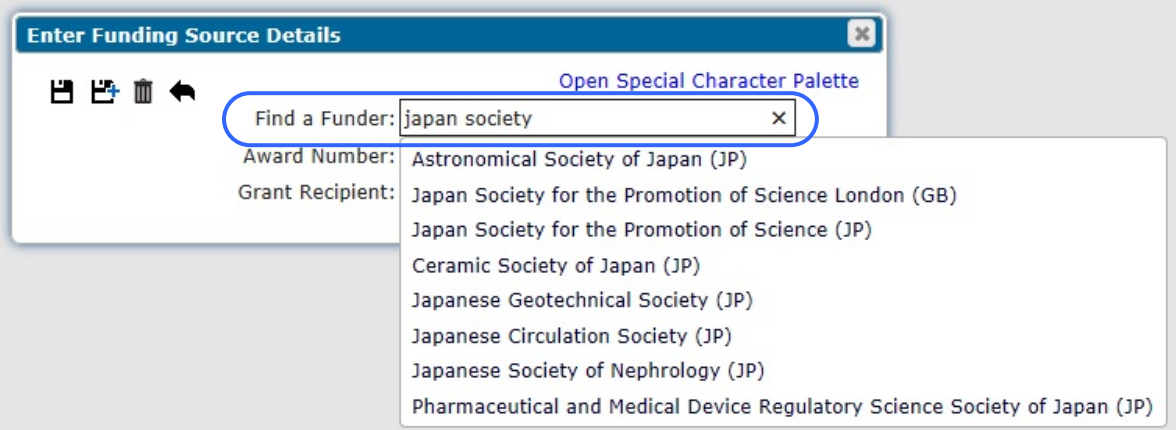

If the name of your funder does not appear in the list, type the full name into the "Find a Funder" box.

(10) Enter the award number in the "Award Number" box. Then select the author who received the funding.

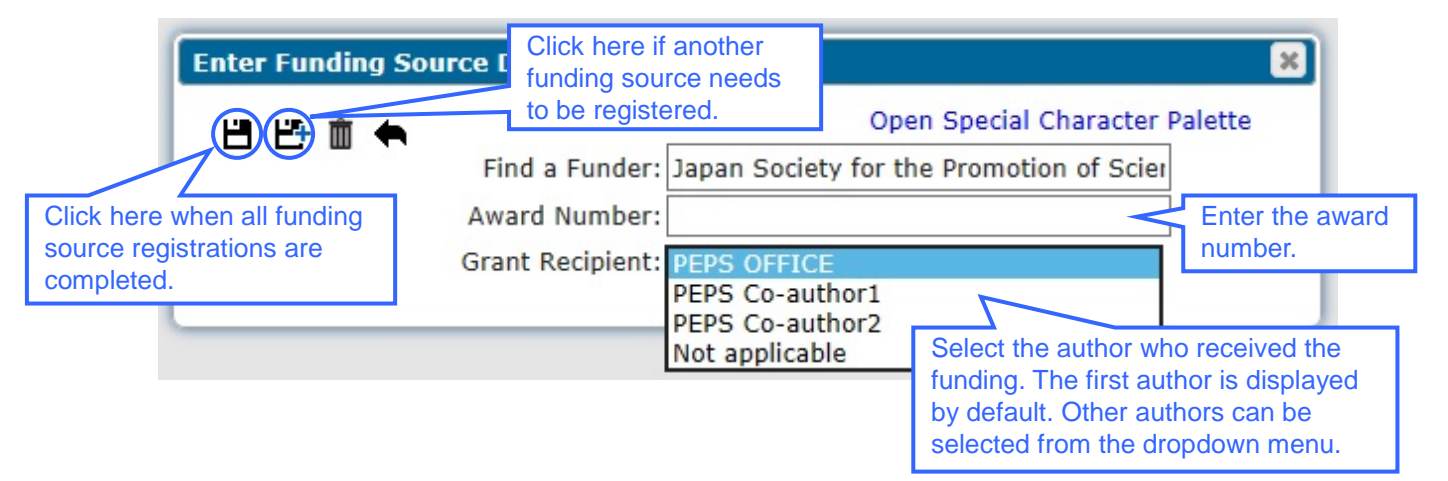

If the funder name was not listed, the following warning will be displayed.

#### **WARNING: Funder not in FundRef Registry**

The Funder is not listed in the FundRef Registry. Click 'OK' to proceed with this Funding Source or click 'Cancel' to search again.

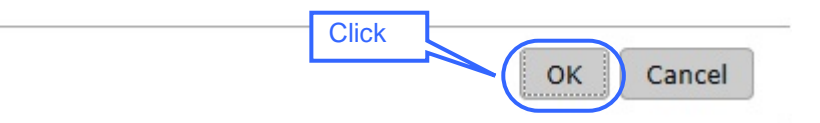

This simply confirms that your funder is not in the list, and you may click on the "OK" button to proceed.

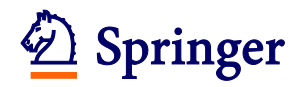

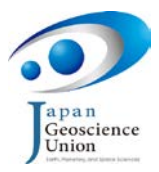

(11) The order in which funders are listed can be changed if necessary by dragging the blue handle to the left of each funder's row. After confirming the funders are listed in the desired order, click on the "Next" button.

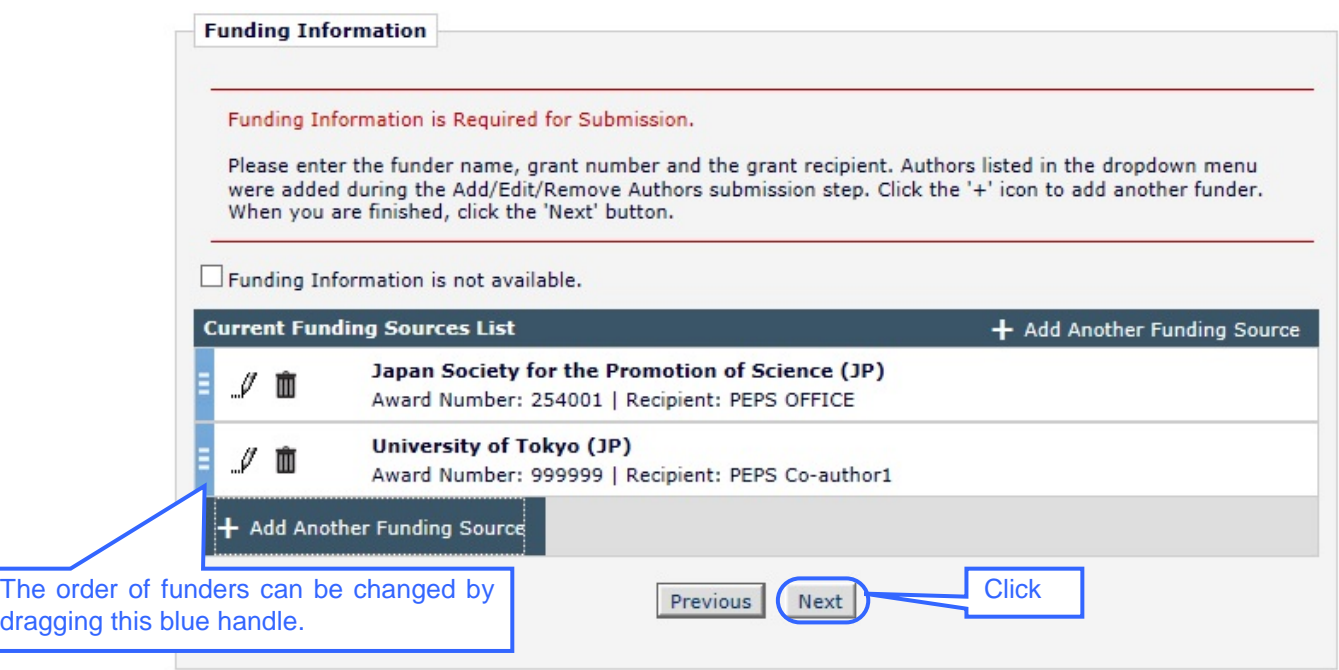

(12) Select the Section to which the manuscript belongs from the dropdown menu and click on the "Next" button.

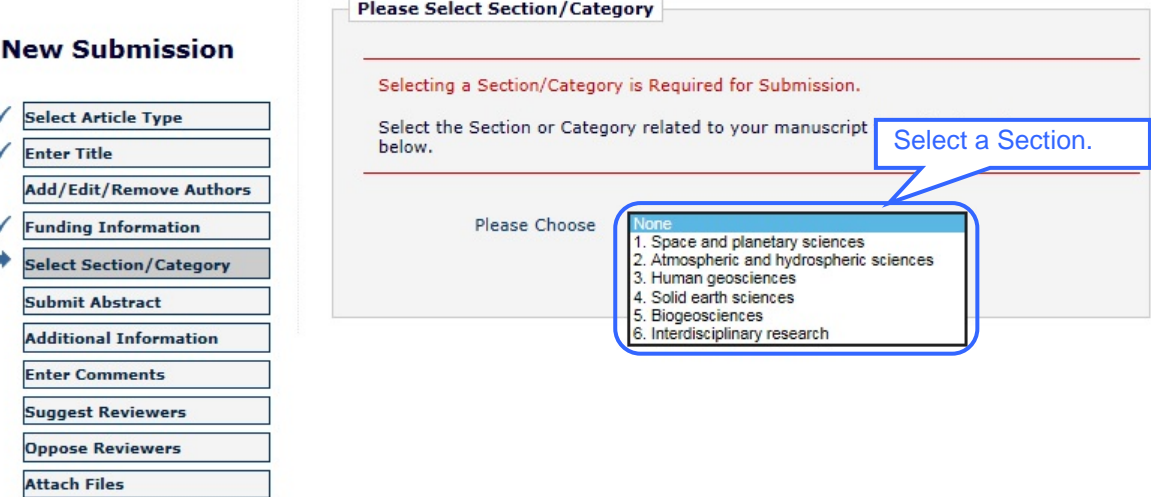

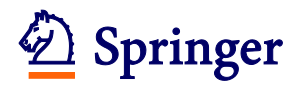

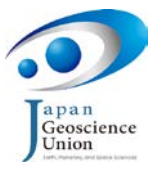

(13) Type or copy and paste the manuscript's abstract into the textbox and click on the "Next" button.

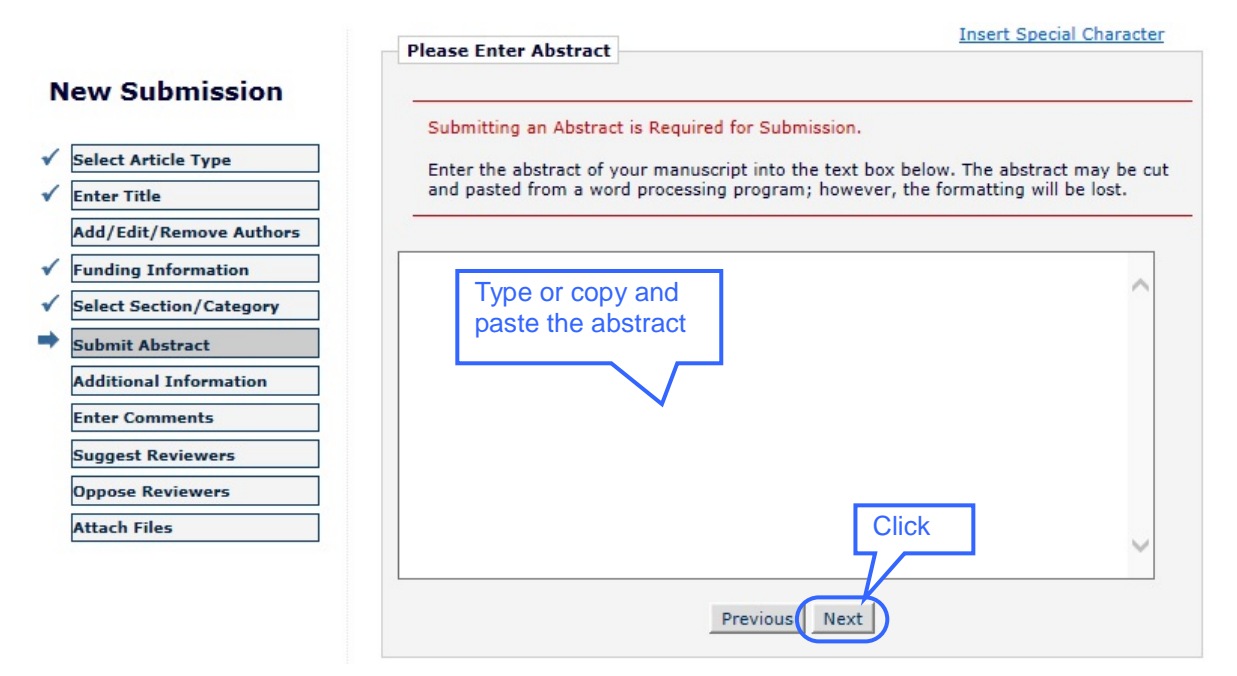

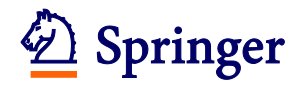

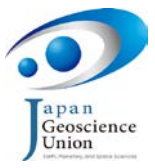

(14) Select or type your answer to each question in the Additional Information screen.

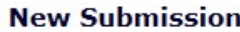

- ✔ Select Article Type  $\sqrt{\phantom{a}}$  Enter Title Add/Edit/Remove Authors
- $\checkmark$  Funding Information
- ✔ Select Section/Category
- Submit Abstract ➡ **Additional Information Enter Comments Suggest Reviewers Oppose Reviewers Attach Files**

This box is provided in case you wish to make any additional comments concerning your cover letter. Anything written here will not be shown to any reviewer (unlike the cover letter itself). This box cannot be left blank: if you have nothing to write then just copy the text of your cover letter and paste it here.

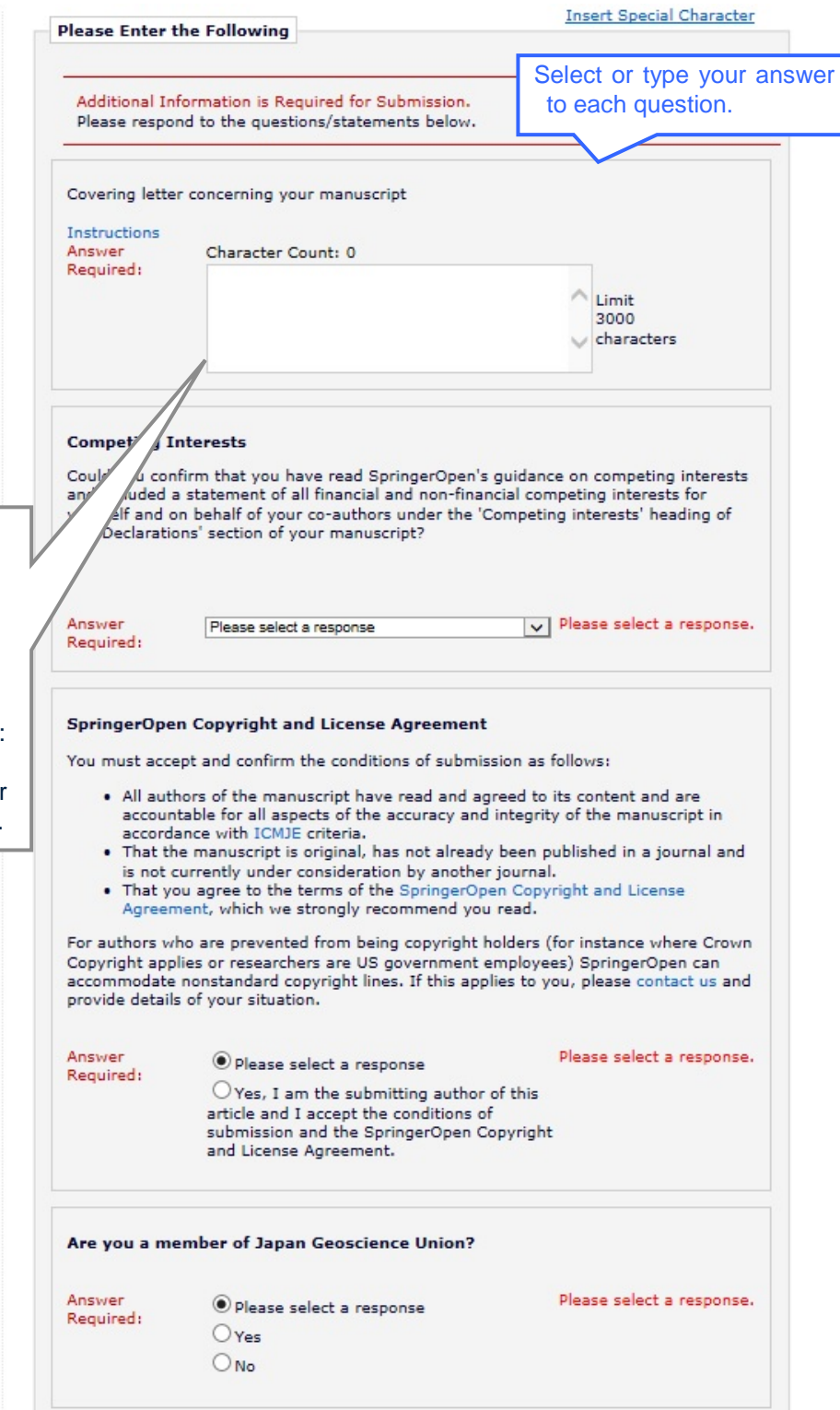

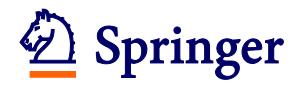

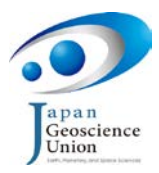

(15) Next you will be asked whether the submission is for SPEPS/Article Collection. If not then answer "No". If you answer "Yes" then a new sub-question will appear asking you to select the SPEPS/Article Collection theme for which the manuscript will be submitted. Click on the "Next" button after confirming all questions are answered properly.

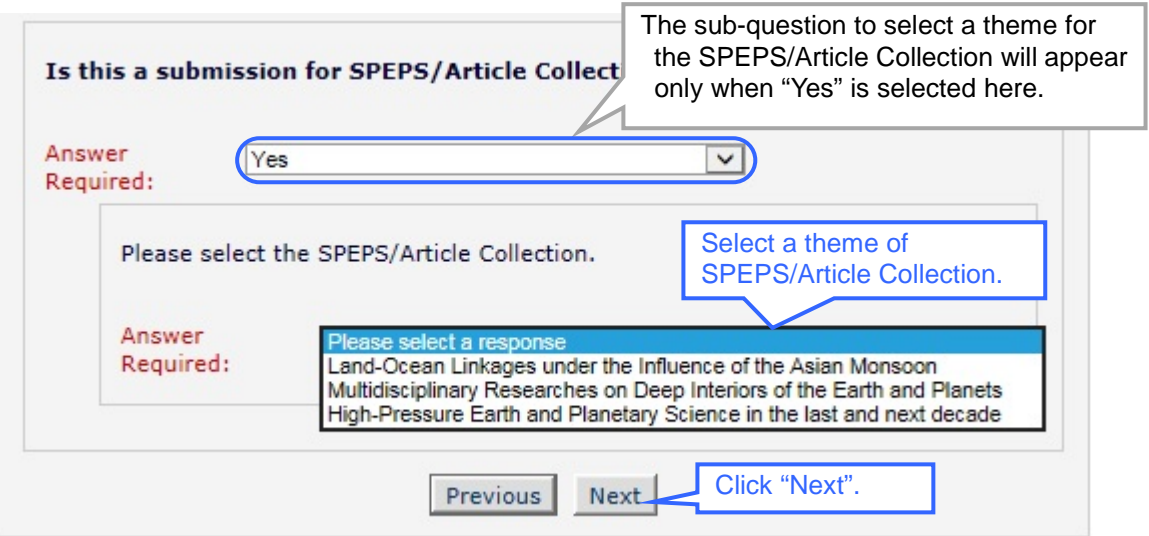

SPEPS is a system that the JpGU uses to request the submission of articles on hot research topics. For further information click on the SPEPS link on the JpGU PEPS [Website.](http://progearthplanetsci.org/index.html)

(16) In the Enter Comments screen enter any comments that you would like to be sent to the Editorial Office (these comments will not appear in the manuscript). If you do not have any comments then leave the text box empty. Click on the "Next" button to move to the next screen.

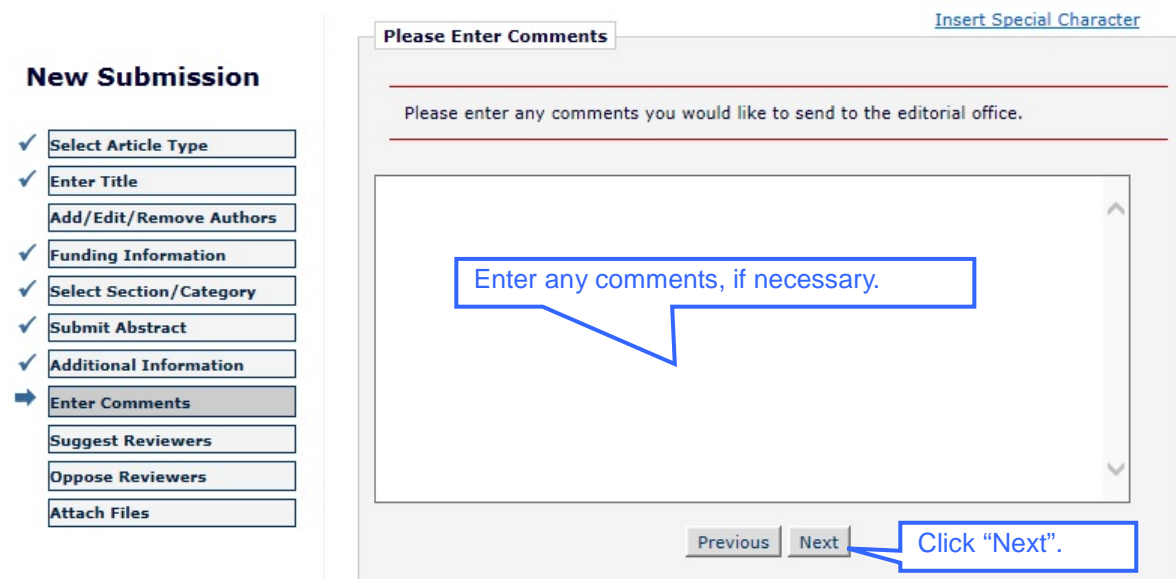

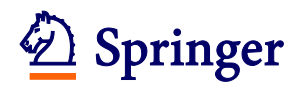

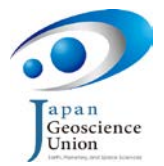

(17) On the Suggest Reviewers screen, you are required to enter information about 5 candidates whom you would like to recommend as reviewers. To register this information, click on the "Add Reviewer" button. Click on the "Next" button after completing all reviewer registrations.

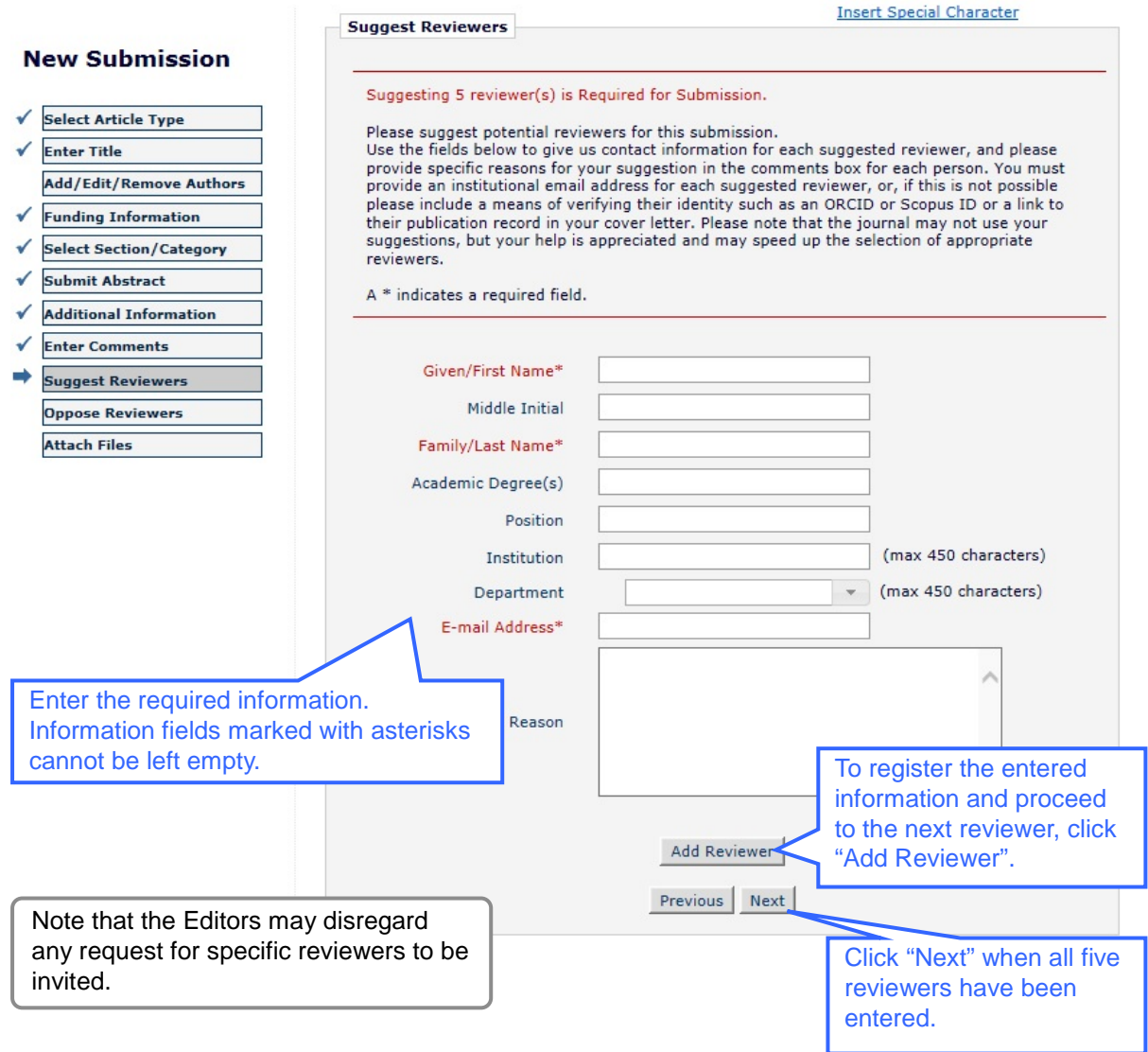

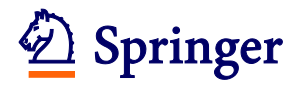

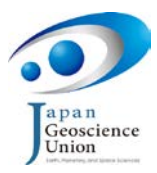

(18) The next screen is the Oppose Reviewers screen. This functions in exactly the same way as the Suggest Reviewers screen but allows authors to recommend individuals whom they would prefer not to review their manuscript. If you do not wish to request that any potential reviewers be excluded, leave the text boxes empty. When you have finished click on the "Next" button to move to the next screen.

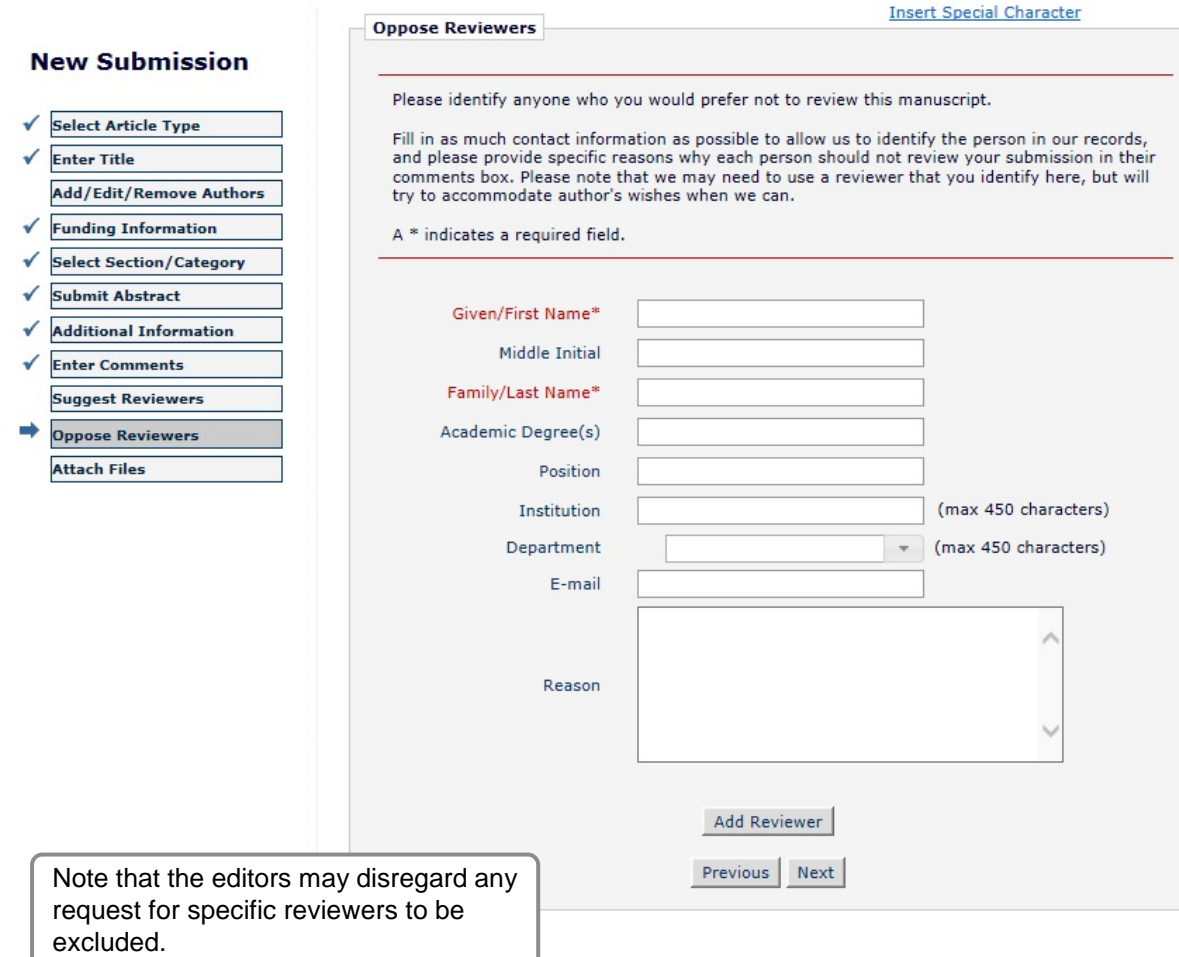

<span id="page-20-0"></span>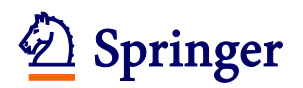

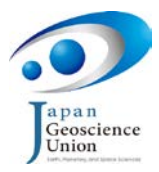

### **Step 2 Uploading manuscript files**

(1) You will now be asked to attach your cover letter and all of the files associated with your submission. For each file, first select the item type from the "Item" dropdown menu (the choices are: "Cover Letter for Editor in Chief" for uploading a cover letter file; "\*Manuscript" for a main manuscript file; "Table" for table files; "Figure" for figure files; "Supplementary Material" for movies, large datasets or tables too wide for a portrait page; and "Personal Cover" for a cover image file of your choice, which will appear on the first page of the final PDF of your article). The description box will automatically show the default description corresponding to the selected item type: you may change this as necessary. Next click on the "Choose Files" button to specify the files to be uploaded. You may also upload files by dragging and dropping them onto the Attach Files screen.

Repeat this process until all items in the submission have been uploaded. Note that items marked with an asterisk are required items and must be uploaded.

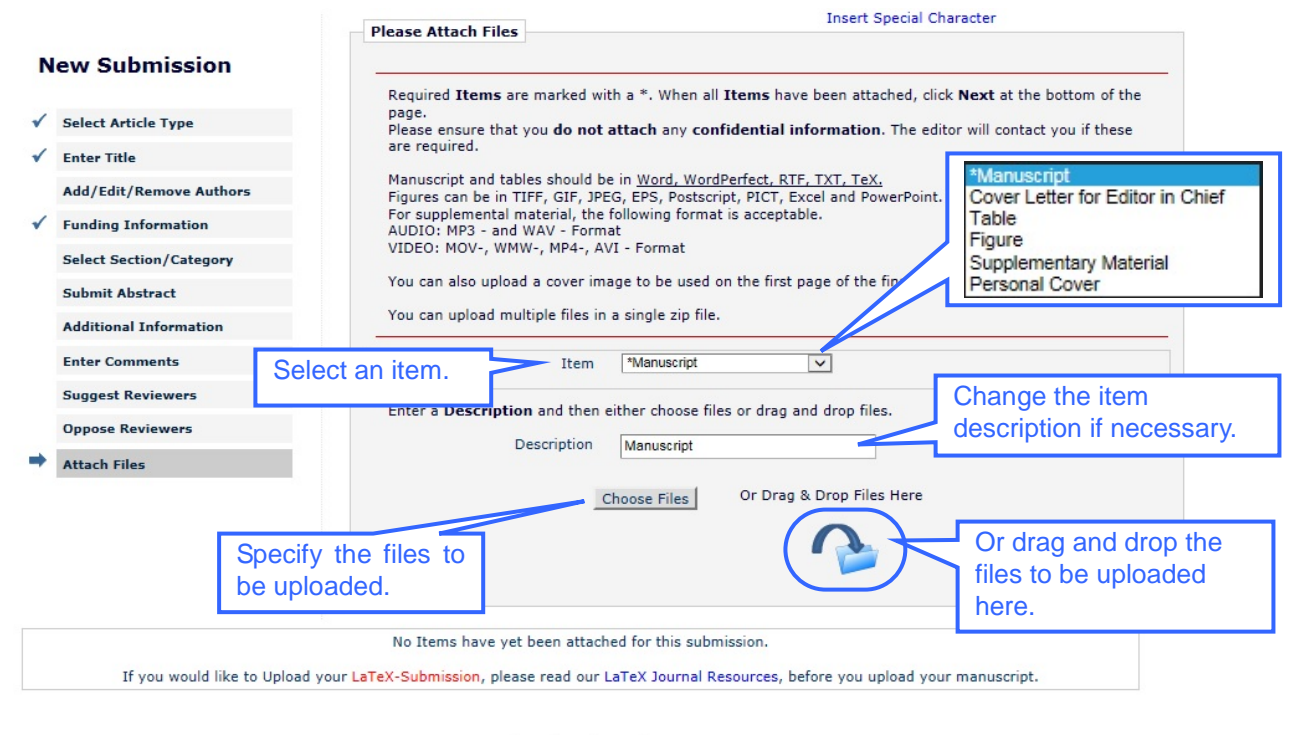

Previous Next

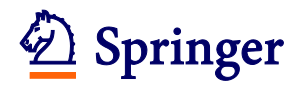

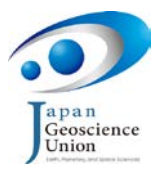

#### (2) All attached files will be listed at the bottom of the Attach Files screen.

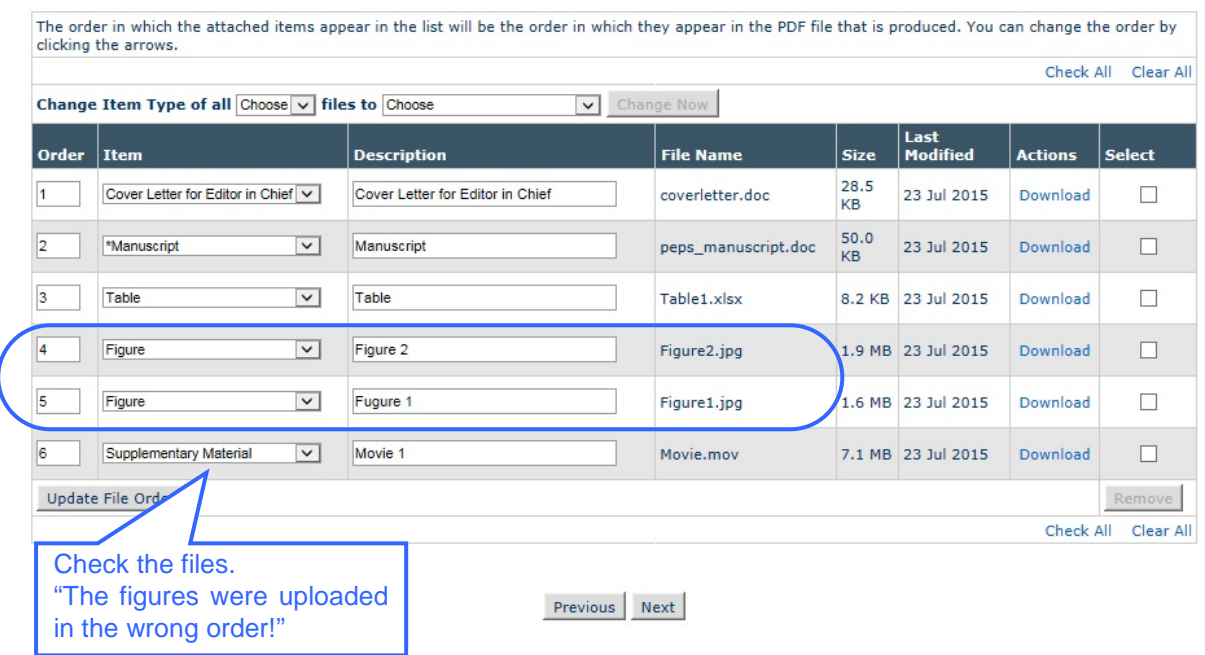

You may change the order in which files will appear in the final PDF by changing the ranks in the Order column and clicking on the "Update File Order" button.

When all items have been attached, click on the "Next" button.

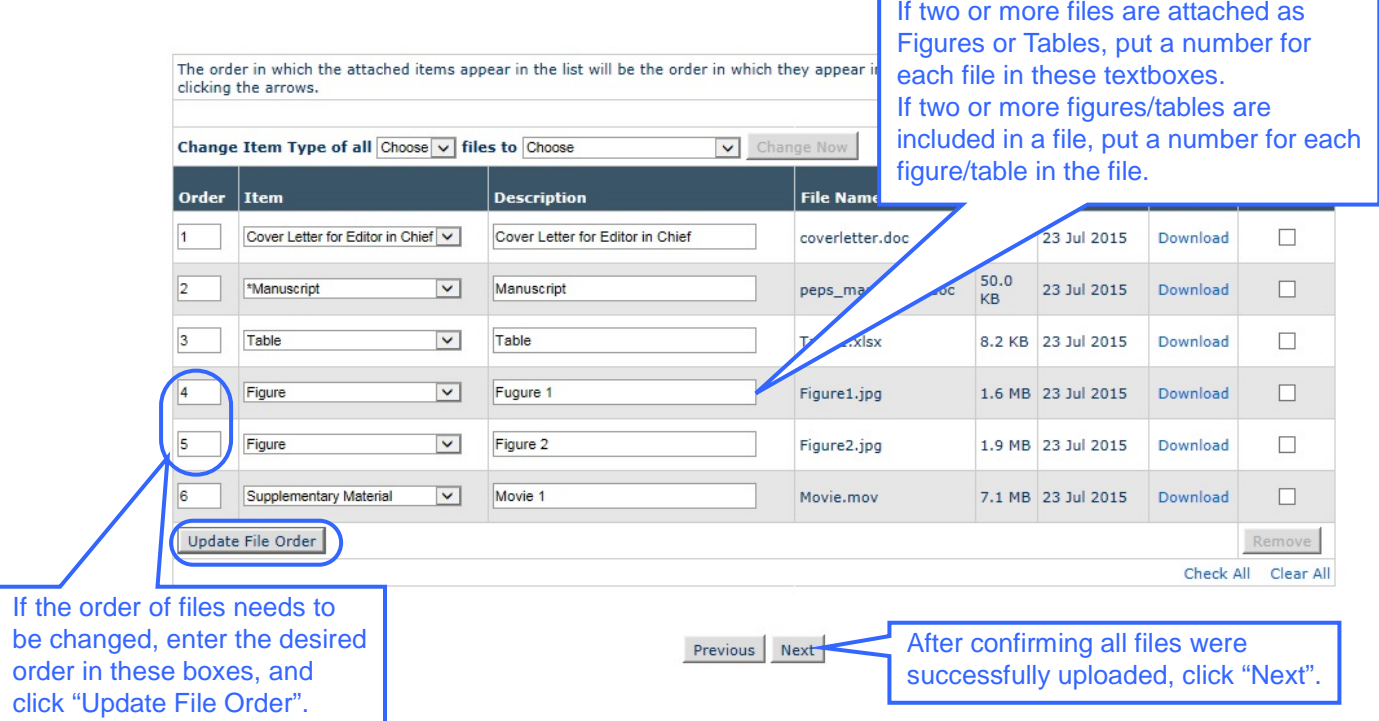

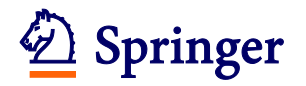

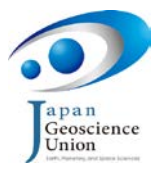

(3) Confirm the files have been uploaded appropriately on the screen below and then click on the "Next" button.

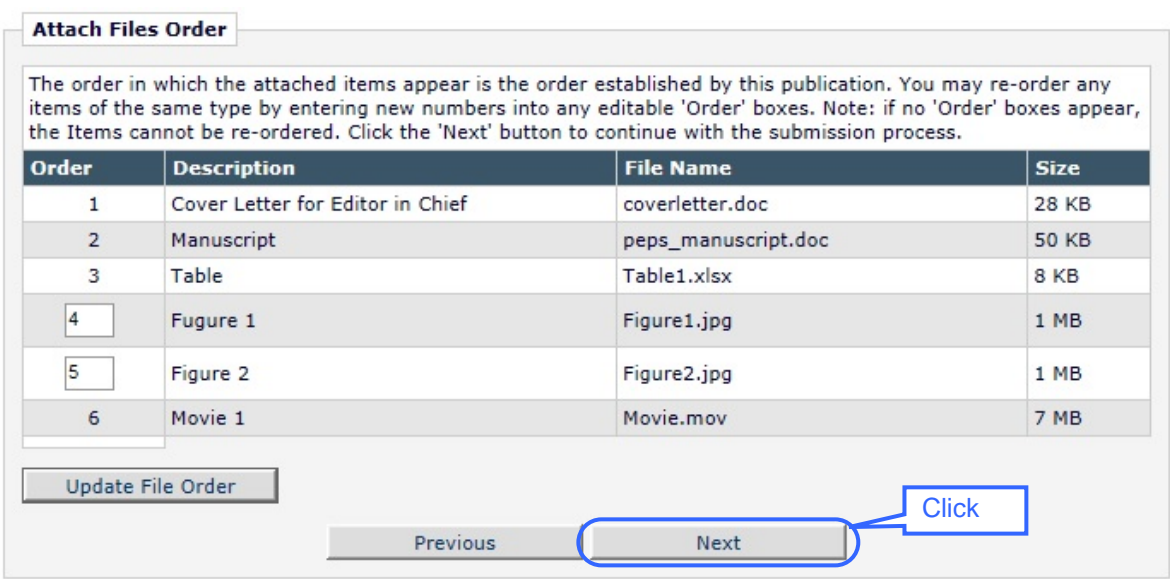

(4) On the next screen, click on the "Build PDF for my Approval" button.

If any error messages are displayed (in red characters at the bottom of the screen) and only the "Previous" button is displayed, there is missing information in one or more of the stages of the submission procedure. The error message will indicate where the problem lies: please click on the corresponding link on the left side of the screen to move to the relevant page and reenter the necessary information.

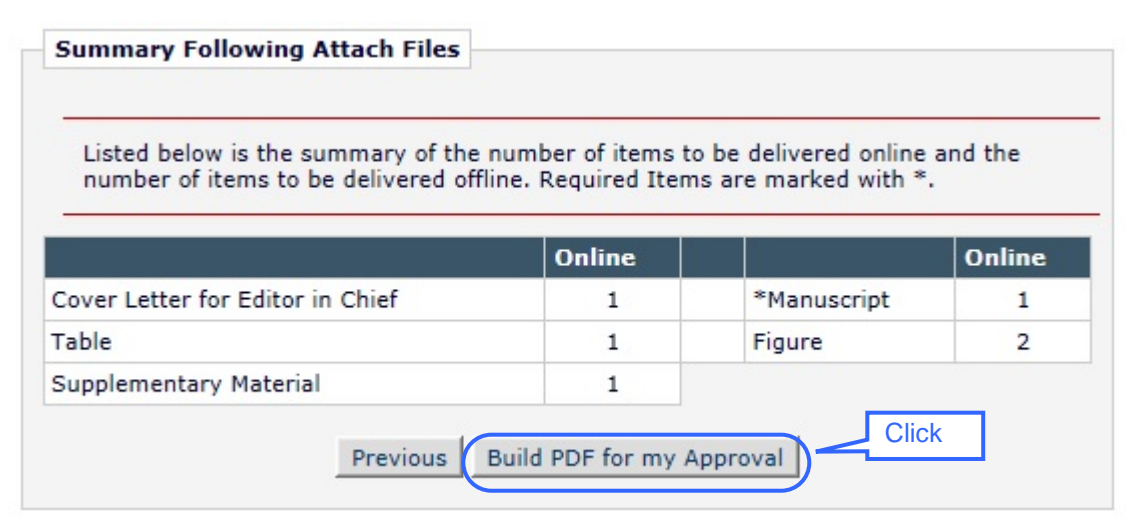

<span id="page-23-0"></span>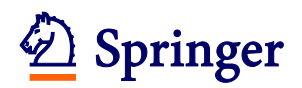

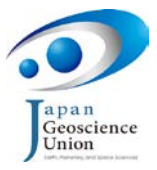

### **Step 3 Registering the APC (Article Processing Charge) Information**

(1) Before a PDF is generated from the uploaded files, you are required to register information regarding the payment of the APC. After clicking on the "Build PDF for my Approval" button on the "Attach Files" screen the Publication Charges screen below will appear. Click the "View Publication Charges" button.

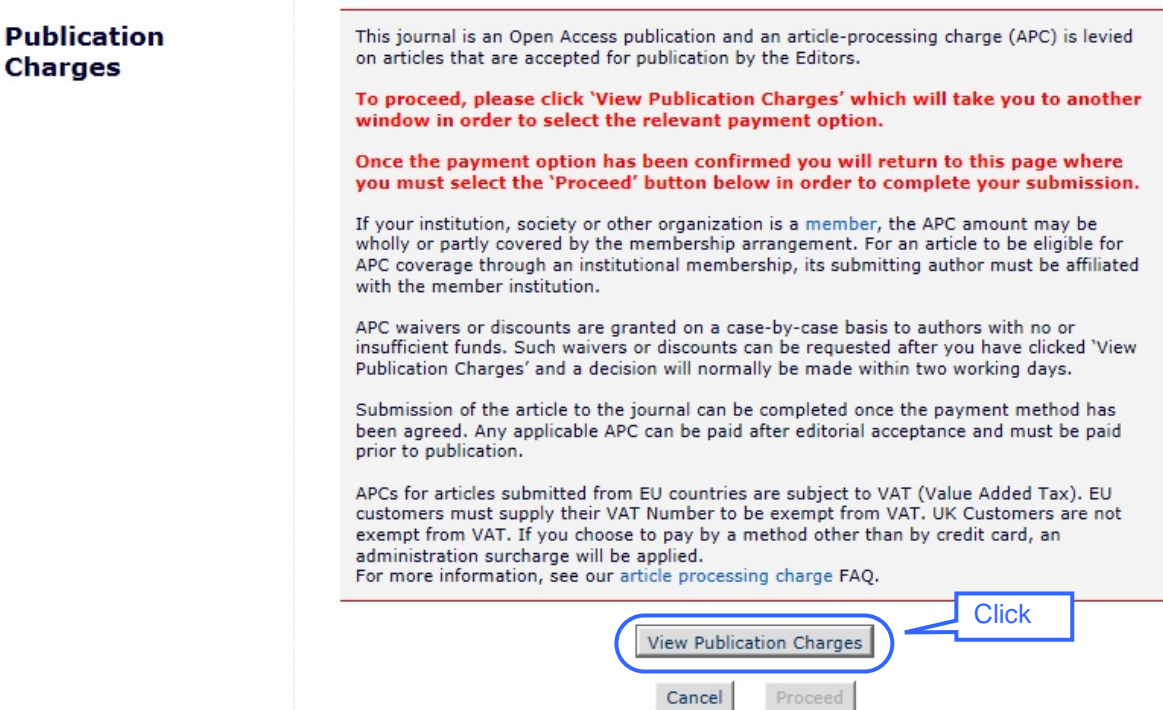

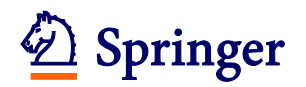

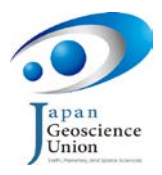

- (2) Register the APC payment information on the screen below. There are four main cases:
	- When submitting (i) a Review article, (ii) a Data paper, (iii) an invited article based on a convener-recommended presentation at the Japan Geoscience Union Annual Meeting or (iv) an article to which JpGU membership discount is applied, choose Option C "I believe that I am covered by  $\dots$ " (see [Option C](#page-28-0) on Page [29](#page-28-0) for details.). Note that a special account number has to be entered in this case: be sure to contact the PEPS Office at [peps\\_edit@jpgu.org](mailto:peps_edit@jpgu.org) to receive a number before registering your APC information.
	- If you do not wish to request any waiver or discount go to [Option A](#page-25-0) on Page [26.](#page-25-0)
	- If you wish to request a waiver or discount using a membership of your institution (if applicable), go to [Option D](#page-30-0) on Page [31.](#page-30-0)
	- If you wish to request a waiver or discount for any reason other than those mentioned above go to [Option B](#page-26-0) on Page [27](#page-26-0) (note that such requests may not necessarily be approved).

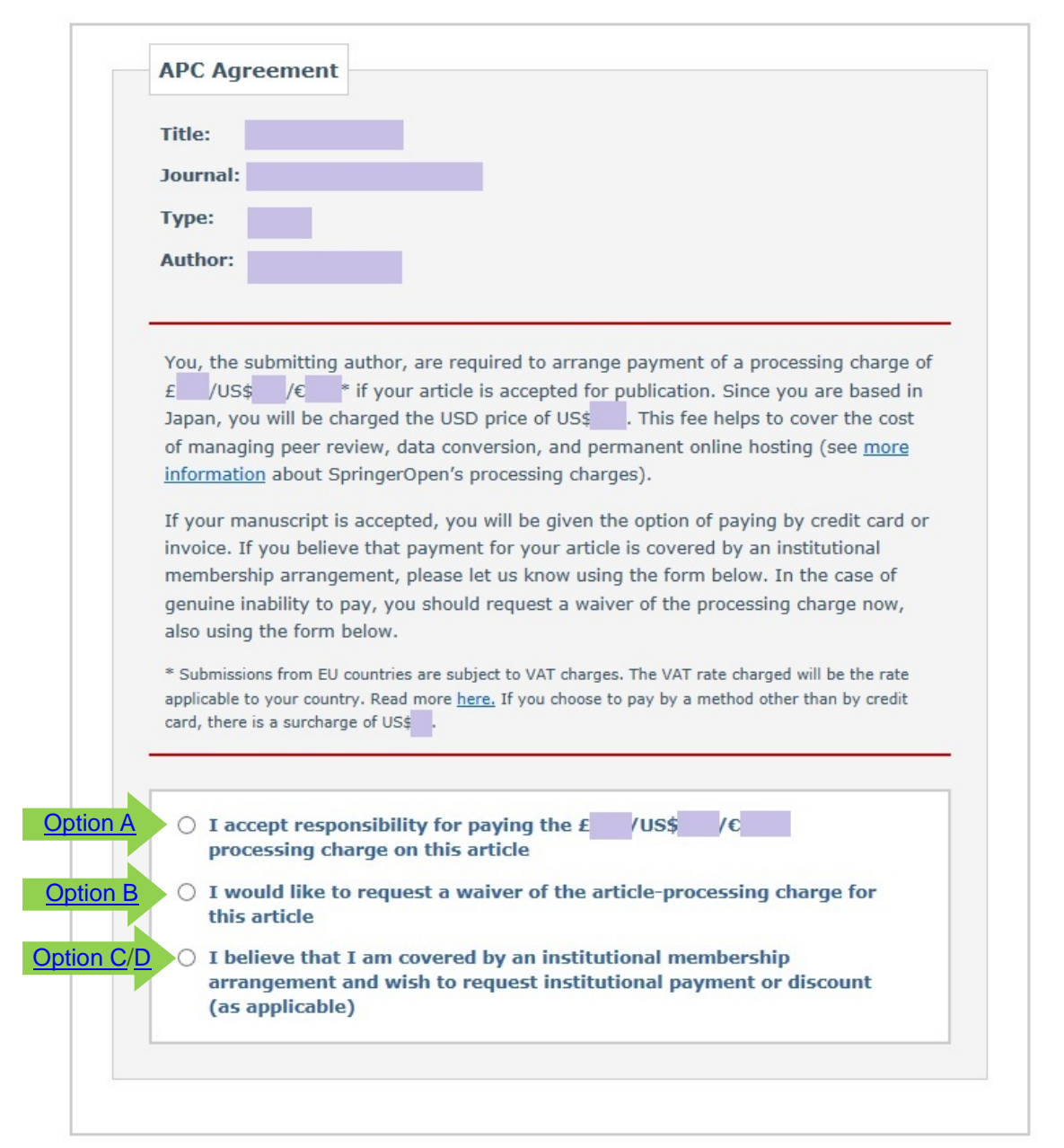

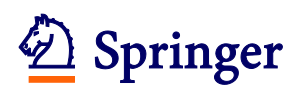

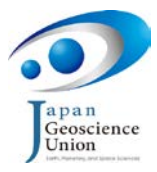

**Option A** Ĩ

<span id="page-25-0"></span>If you agree to pay the prescribed APC, choose "I accept responsibility for paying …" and click on the "Confirm" button.

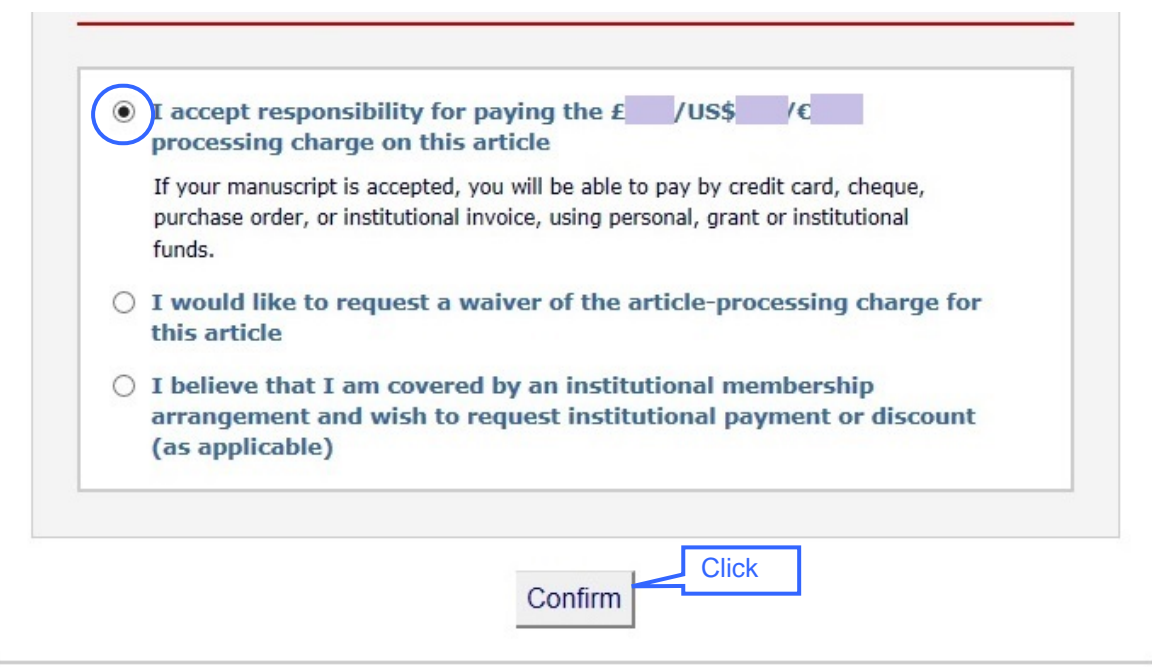

The following confirmation screen will appear: read the content carefully and, if you agree, click on the "I Agree" button.

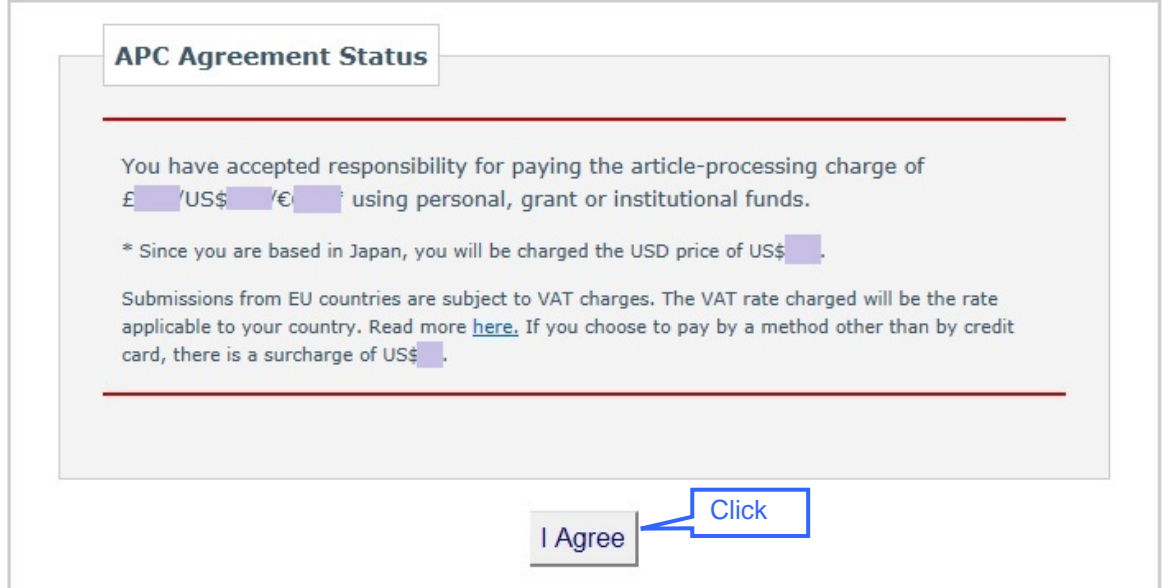

Go to Page [32.](#page-31-0)

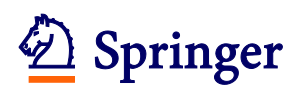

Ĩ

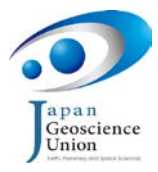

## **Option B**

<span id="page-26-0"></span>If you are based in one of the [countries classified as automatically receiving an APC](http://www.springeropen.com/authors/oawaiverfund) waiver, choose "I would like to request a waiver of the article-processing charge for this article" and state in the "Reason" text box that your county is on the automatic waiver list.

Even if your county is not on the automatic waiver list, you may apply for a waiver if you feel you have good grounds for so doing. Choose "I would like to request a waiver …" and describe your reason in the "Reason" text box (please note that your request for a waiver may not necessarily be granted).

When you have finished, click on the "Confirm" button.

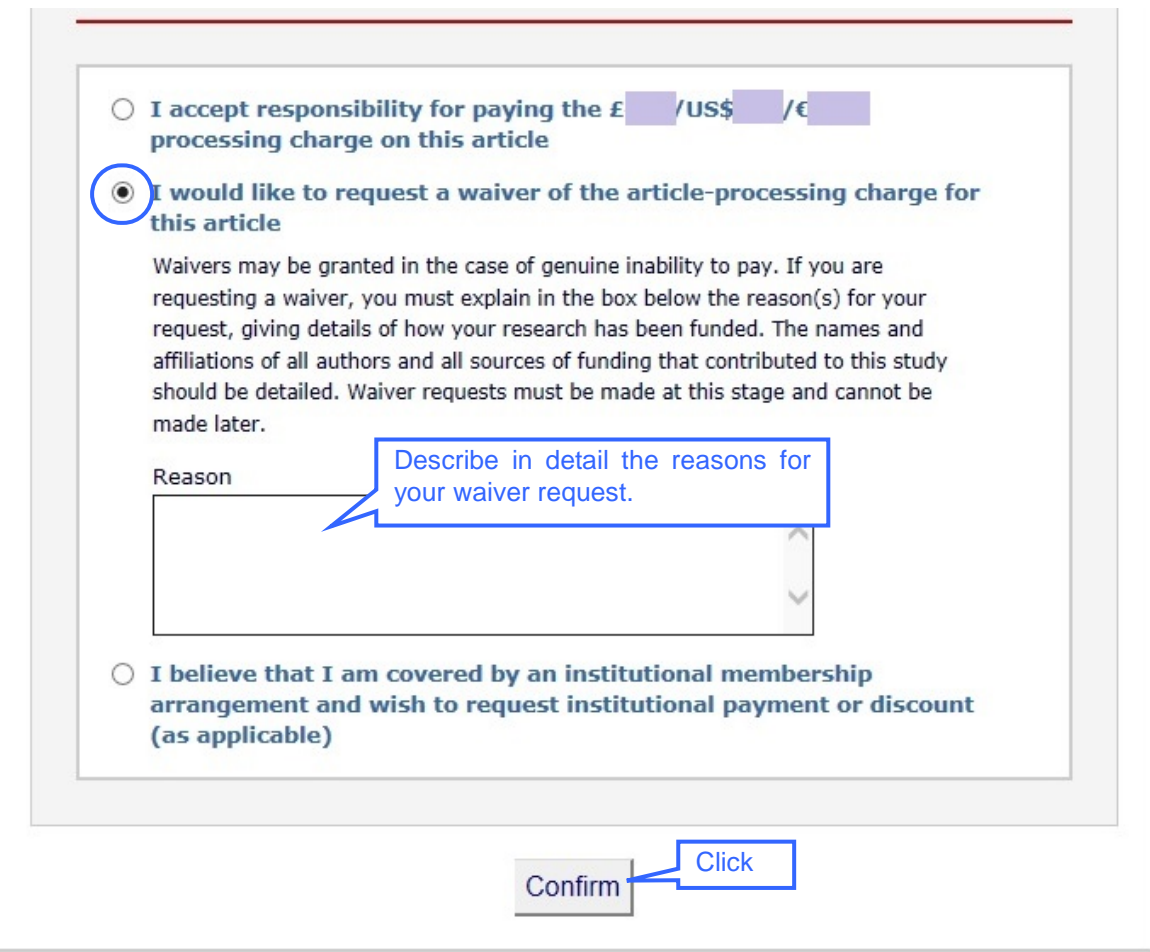

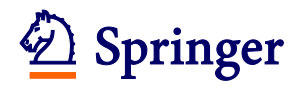

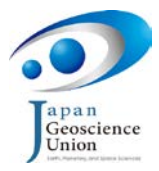

A confirmation screen will appear. Click on the "Close" button in this screen. You will not be able to continue your submission until your waiver request is granted. Within a few working days, you will receive an e-mail titled "Waiver resolution" from the SpringerOpen Editorial Office. You may then proceed to the next step as instructed by the e-mail.

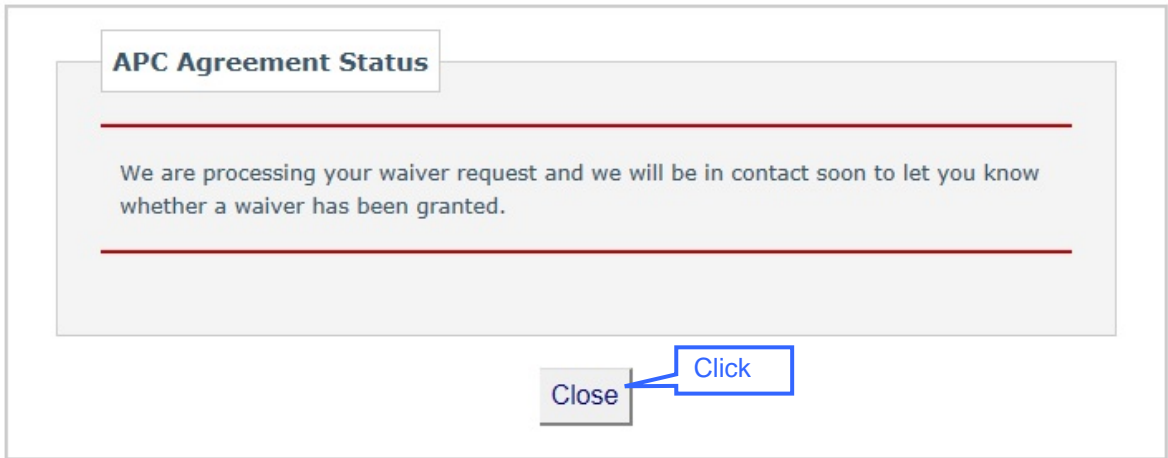

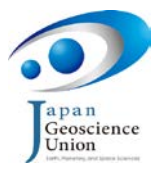

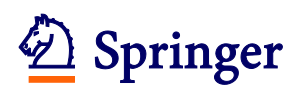

#### **Option C**

Ĩ

<span id="page-28-0"></span>When submitting a Review article, a Data paper, an invited article based on a convener-recommended presentation at the Japan Geoscience Union Annual Meeting or an article to which JpGU membership discount is applied, choose "I believe that I am covered by …", and then choose "I have a SpringerOpen membership account number". Enter the account number which the JpGU PEPS Office has provided, and click on the "Confirm" button. Be sure to contact the [PEPS Office](mailto:peps_edit@jpgu.org) at <peps\_edit@jpgu.org> to receive your account number before registering your APC information.

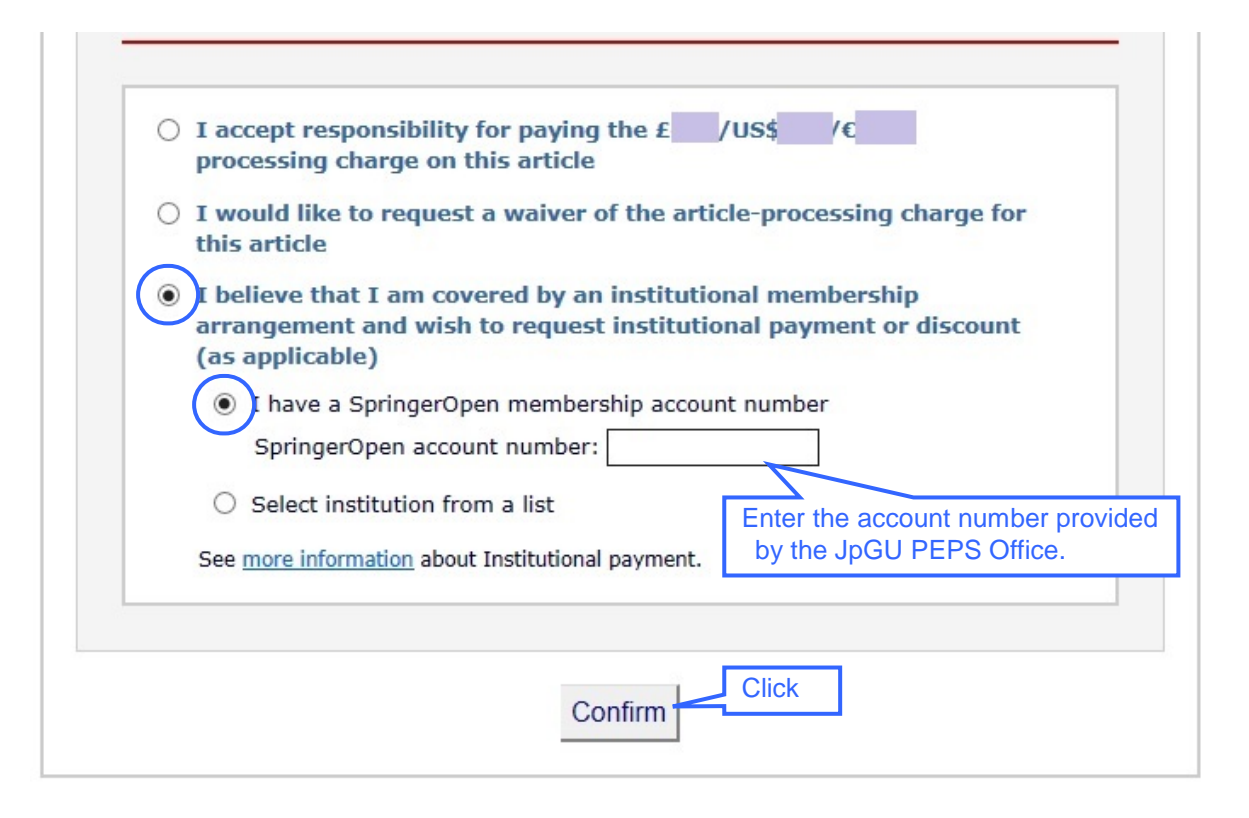

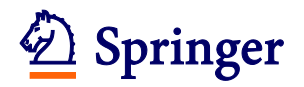

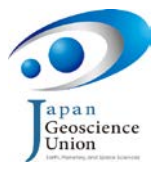

The following confirmation screen will appear: read the content carefully and, if you agree, click on the "I Agree" button.

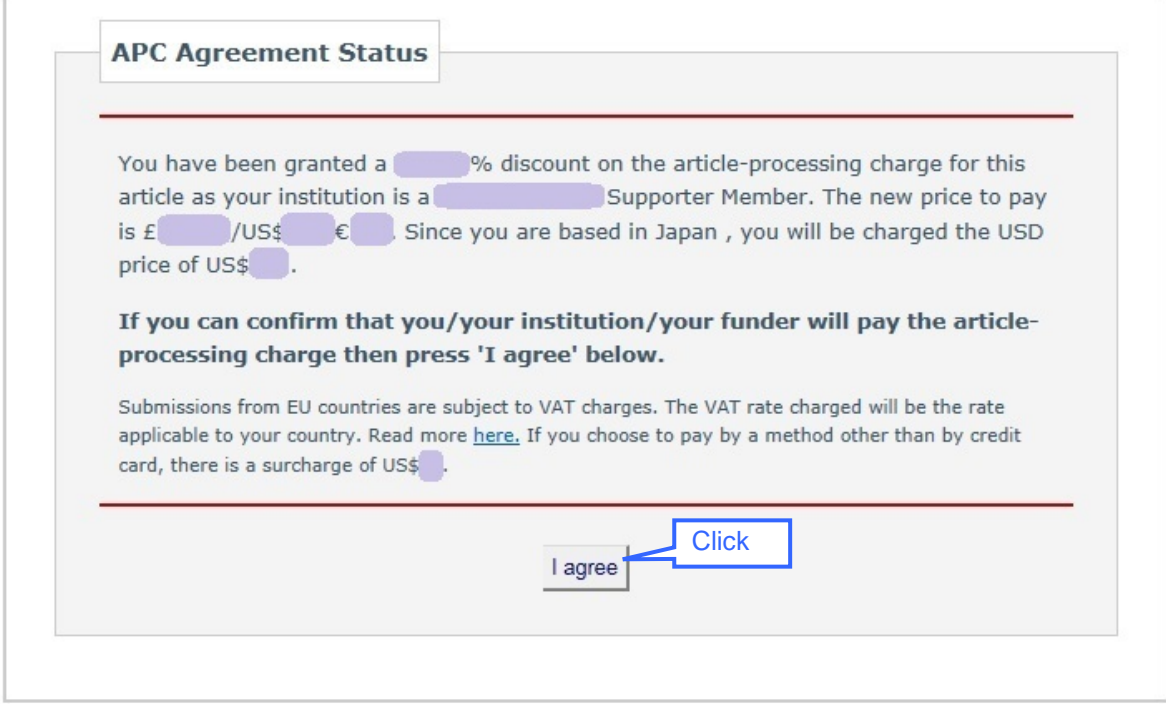

Go to Page [32.](#page-31-0)

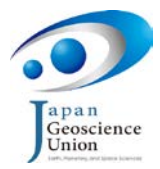

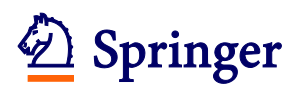

Ĩ

### **Option D**

<span id="page-30-0"></span>If you wish to request a waiver or discount because you are covered by an institutional membership arrangement, choose "I believe that I am covered by an institutional membership …" and then "Select institution from a list". Choose the institution to which you belong from the dropdown menu, enter the account number provided by your institution, and click on the "Confirm" button.

Note that the JpGU PEPS Office cannot inform you of other institutional account numbers.

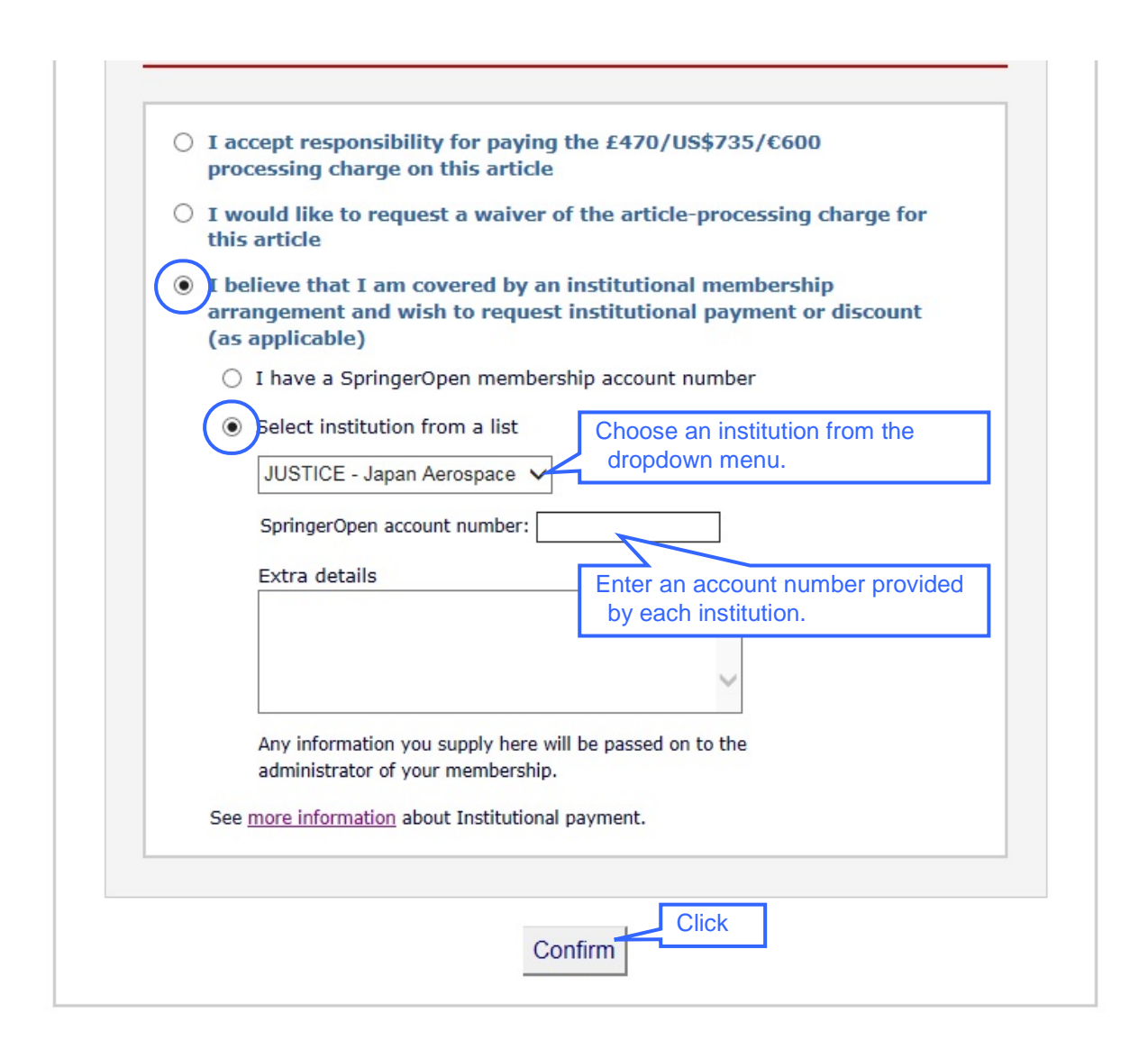

A confirmation screen will appear: read the content carefully and, if you agree, click on the "I Agree" button.

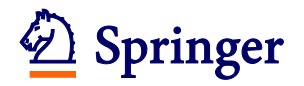

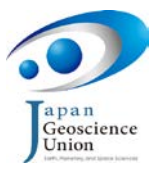

<span id="page-31-0"></span>(3) After completing the registration of APC information, you will return to the Publication Charges screen which is shown again below. Click on the "Proceed" button.

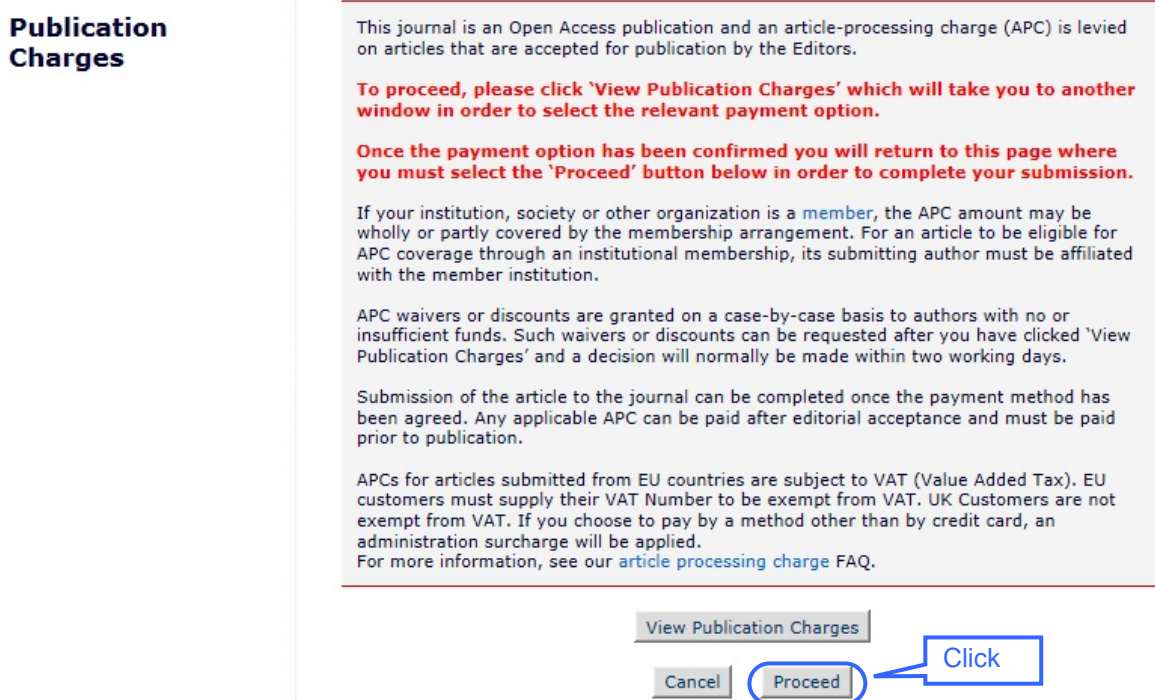

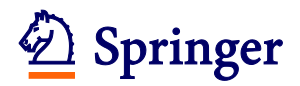

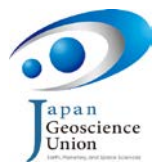

(4) On the next screen (the PLEASE NOTE screen), click on the "Submissions Waiting for Author's Approval" link.

The uploaded files will be converted to a PDF. This process can take up to 10 minutes, and the CA (corresponding author) will be informed of its completion by E-mail. The CA can restart the submission process after this E-mail is received.

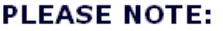

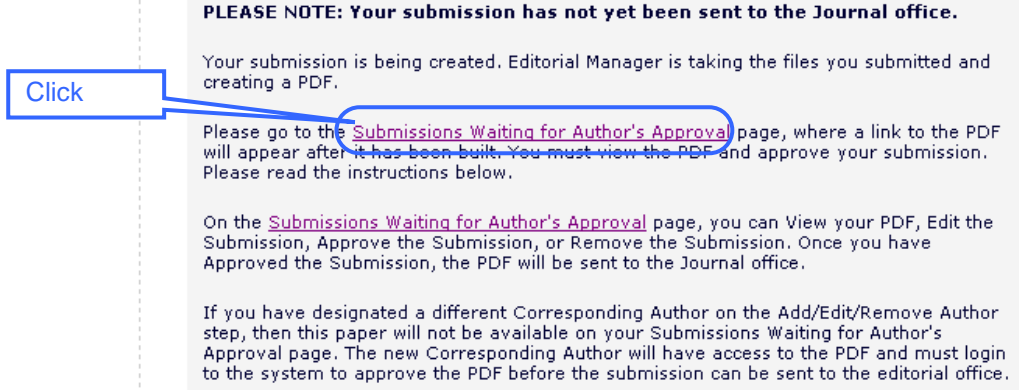

#### ◆ **If the manuscript is not displayed on the Author Main Menu** ◆

If the CA has been changed during the submission process, the user who originally entered the submission will no longer be able to access the manuscript and it will not be displayed on that user's Author Main Menu. Only the new CA can perform the remainder of the submission process in Step 4 and beyond.

#### ◆ **To save a partially completed submission** ◆

You may save a partially completed submission and restart the submission from the saved point at a later time.

- ・ To Save: Click on the "Next" button to save any data on the current screen, and then click on the "Main Menu" link at the top of the screen.
- ・ To Restart: The partially completed submission can be accessed by clicking on the "MAIN MENU" link at the top of the screen, selecting the "Incomplete Submissions" link or the "Submissions Waiting for Author's Approval" link from the Author Main Menu screen, and then clicking on the "Edit Submission" link.

#### **Author Main Menu**

**New Submissions** 

Submit New Manuscript Submissions Sent Back to Author (0) Incomplete Submissions (1) Submissions Waiting for Author's Approval (1) Submissions Being Processed (4)

<span id="page-33-0"></span>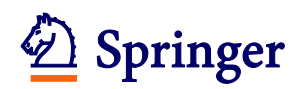

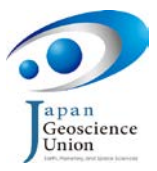

### **Step 4 Checking the submitted files and approving the submission**

The procedures of Step 4 may only be performed by the CA (corresponding author). If the CA has been changed before Step 4, the user who originally entered the submission will no longer be able to access the manuscript and cannot therefore perform Step 4 and beyond.

(1) After clicking on the "Submissions Waiting for Author's Approval" link in (4) in Step 3, the screen below will be displayed. Initially the "Action" column will be blank, but when the PDF file has been generated "Action Links" will be automatically displayed in this column. When "Action Links" is displayed click on the "+" at the top of the Action column.

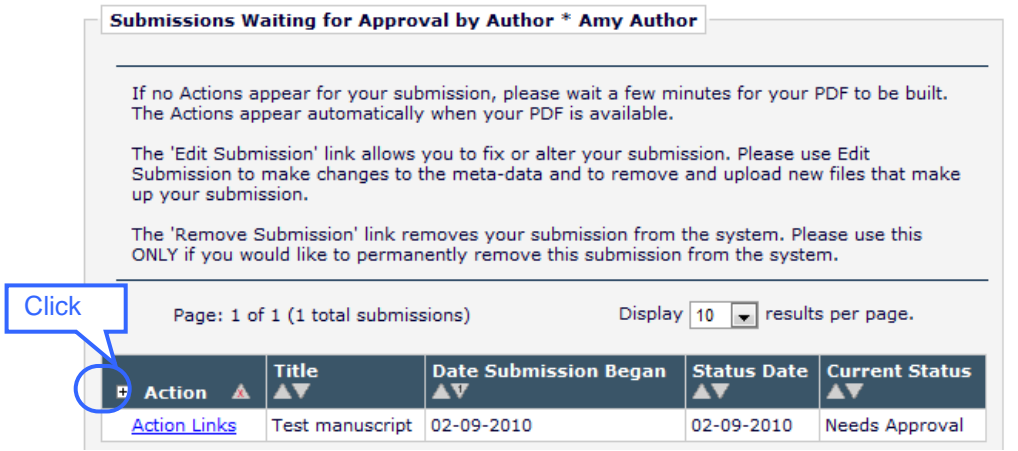

(2) Next click on the "View Submission" link in the Action column.

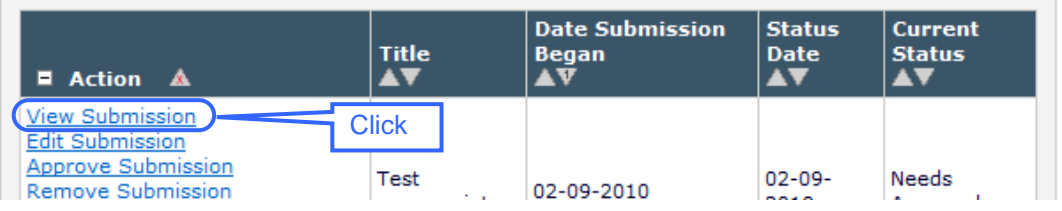

(3) A dialog window asking whether to open or save the PDF file will appear. You may click on the "Save" button to download the pdf to your computer. First however click on the "Open" button to review the file..

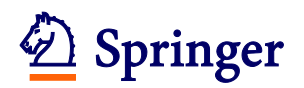

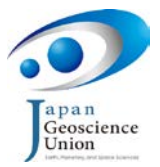

(4) Confirm that the generated PDF contains no garbled characters and that all figures and tables are correctly displayed.

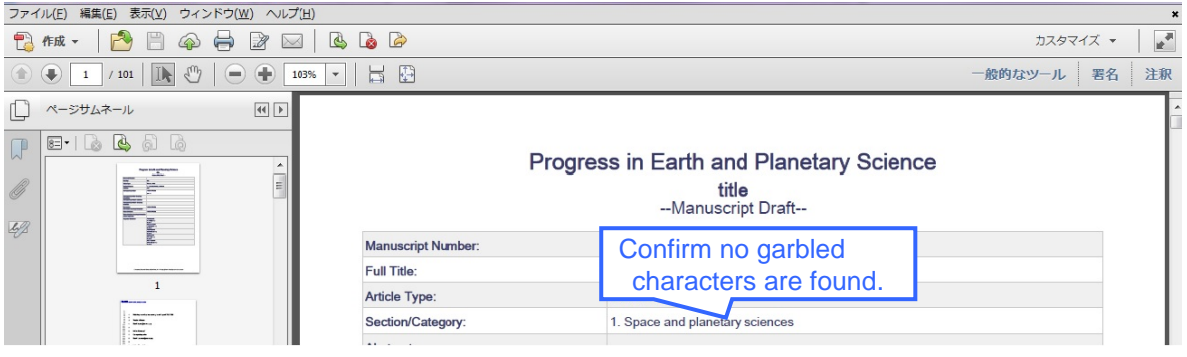

(5) If the PDF file is good and you wish to submit it, click on the "Approve Submission" link. If the PDF file is bad, or if you wish to change any registered information or replace any manuscript files, click on the "Edit Submission" link to return to the submission step and follow the procedures in Step 2 to make any necessary changes.

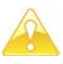

Note that before completing the submission by clicking on the "Approve Submission" link, the CA is required to view the PDF as described in (2) - (4) above.

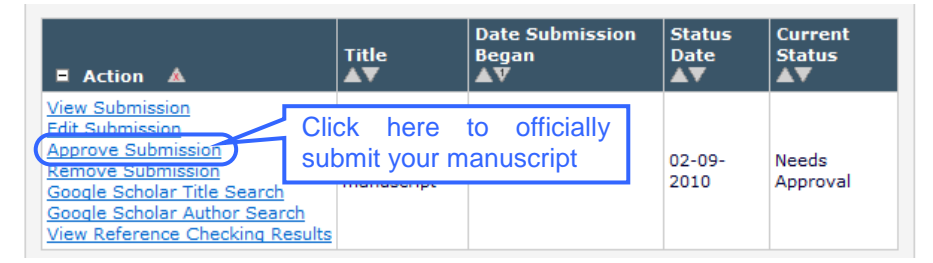

- (6) A confirmation window will be displayed. Clicking on the "OK" button will complete the submission of your manuscript.
- (7) A screen (shown below) will be displayed indicating that the manuscript has been successfully submitted. Thank you for your submission. The system will send an e-mail to notify each of the registered authors that the submitted manuscript has been sent to the Editorial Office.

**Author's Decision** 

Thank you for approving "test".

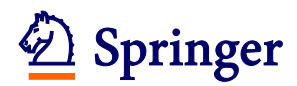

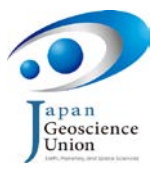

### <span id="page-35-0"></span>**4. Submitting a Revised Manuscript**

To display the Action Links, click on the  $H$ .

You must prepare your revised manuscript so that the reviewers can easily identify any changes to, additions to, or deletions from the previous submission. Changes should be indicated in color, underlined, or highlighted.

(1) Open the Author Main Menu page and click on the "Submissions Needing Revision" link in the Revisions screen.

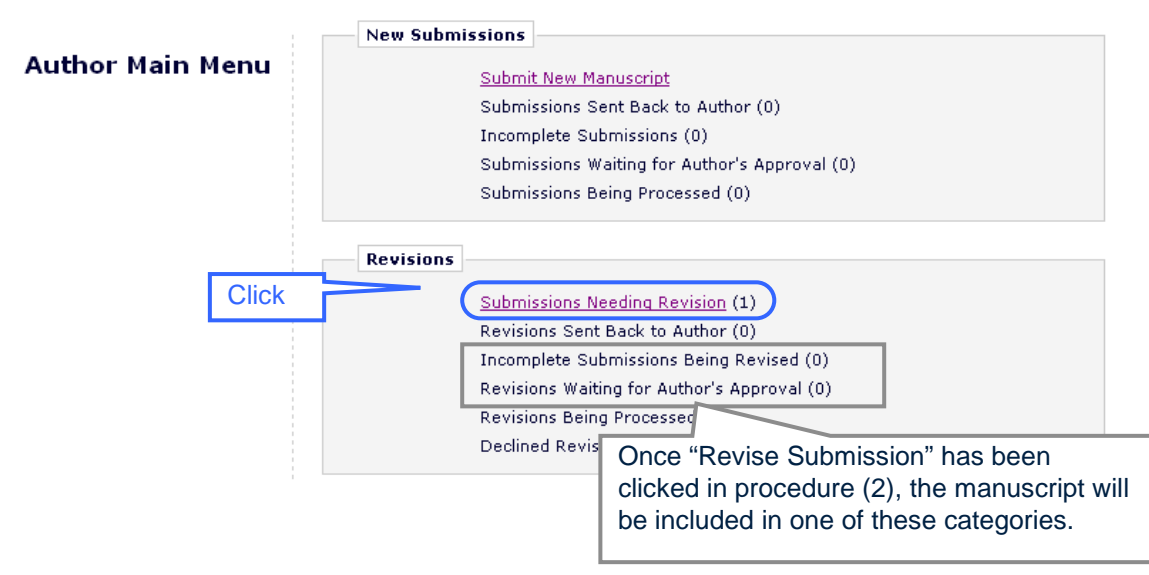

(2) Click on the decision link in the "View Decision" column to check the editor's decision, confirm the details of the required revision, and then click on the "Revise Submission" link.

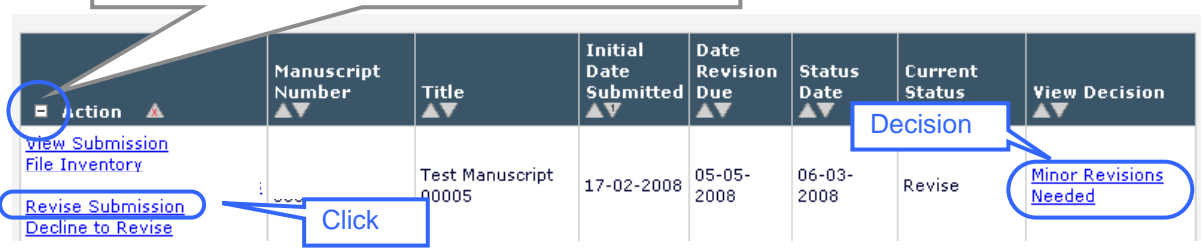

(3) A confirmation window will be displayed. Click on the "OK" button and the Revised Submission Screen will appear.

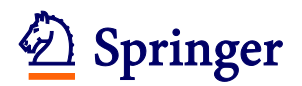

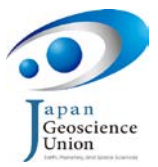

(4) Complete the revised submission procedure as guided below: the procedure is similar to that used for the original submission.

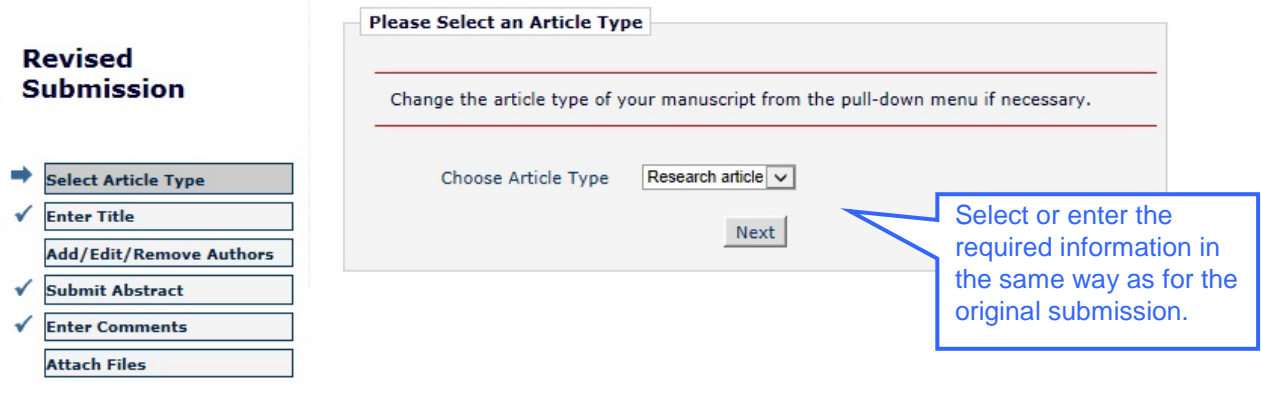

(5) On the Attach Files screen, the author may choose to reuse files from the previous version by checking the checkboxes for these files. The checkbox for each revised item must be unchecked. Click on the "Next" button when this is done.

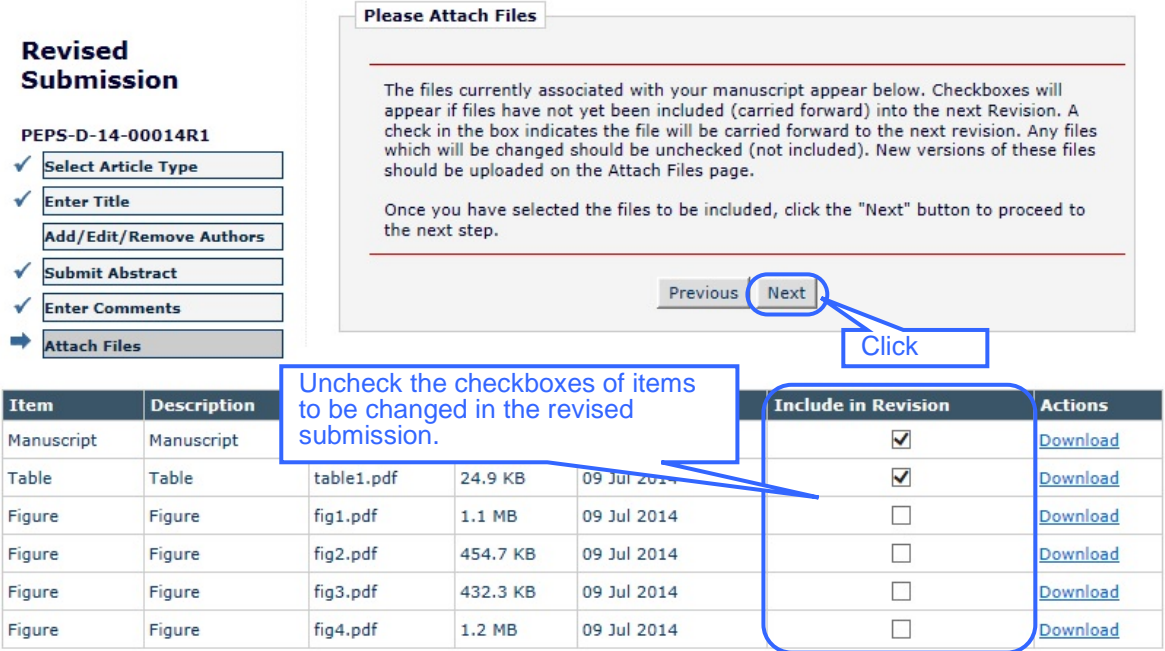

Previous Next

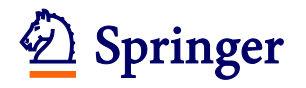

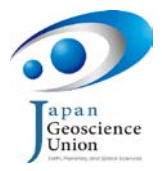

#### (6) On the next screen, upload the revised submission items.

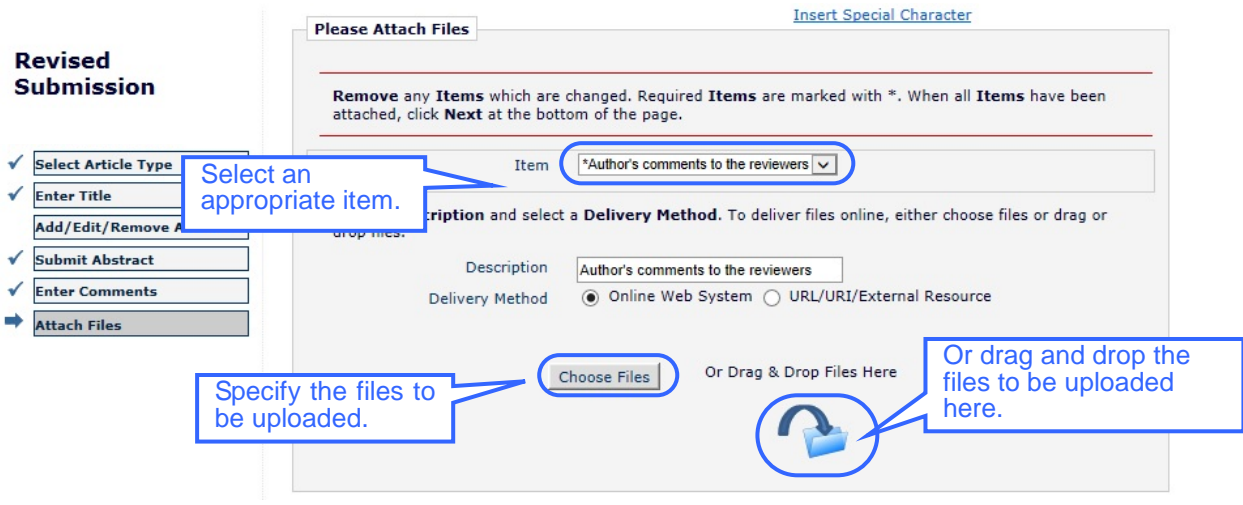

(7) Confirm that all necessary files have been uploaded. The author does not need to upload any unrevised files (for example, if the main manuscript has not been revised since the previous submission, it is not necessary to resubmit this file).

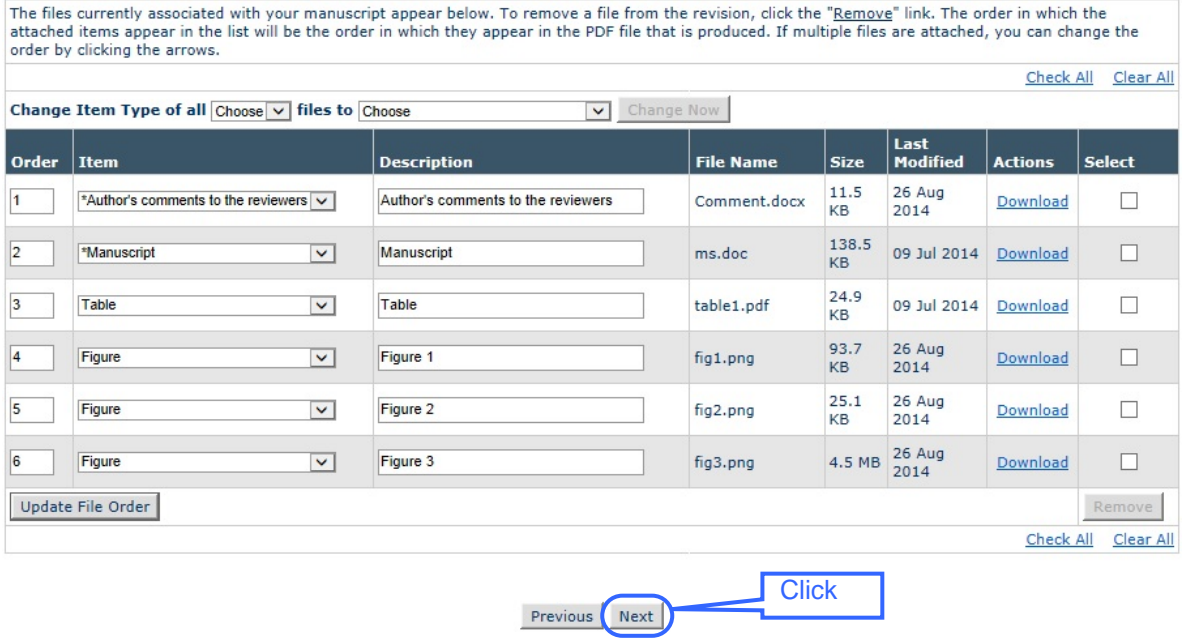

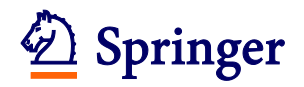

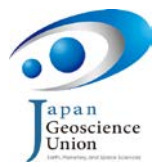

(8) Confirm that the file order is correct and update the order if not. Click on the "Next" button.

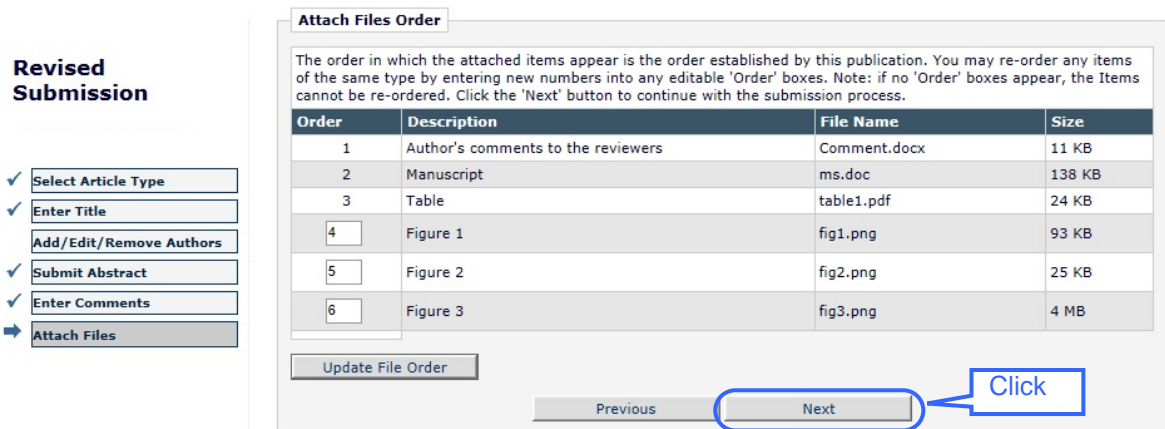

(9) After confirming that all the revised files have been correctly uploaded, click on the "Build PDF for my Approval" button.

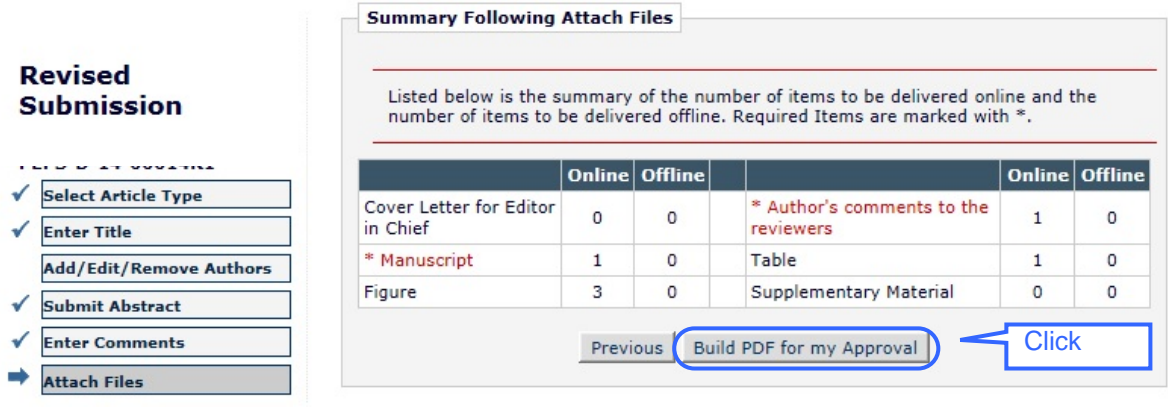

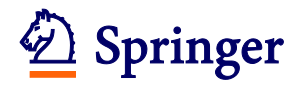

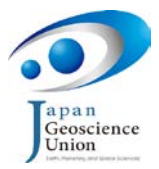

(10) Click on the "Revisions Waiting for Author's Approval" link to open the screen to check the generated manuscript PDF and approve it.

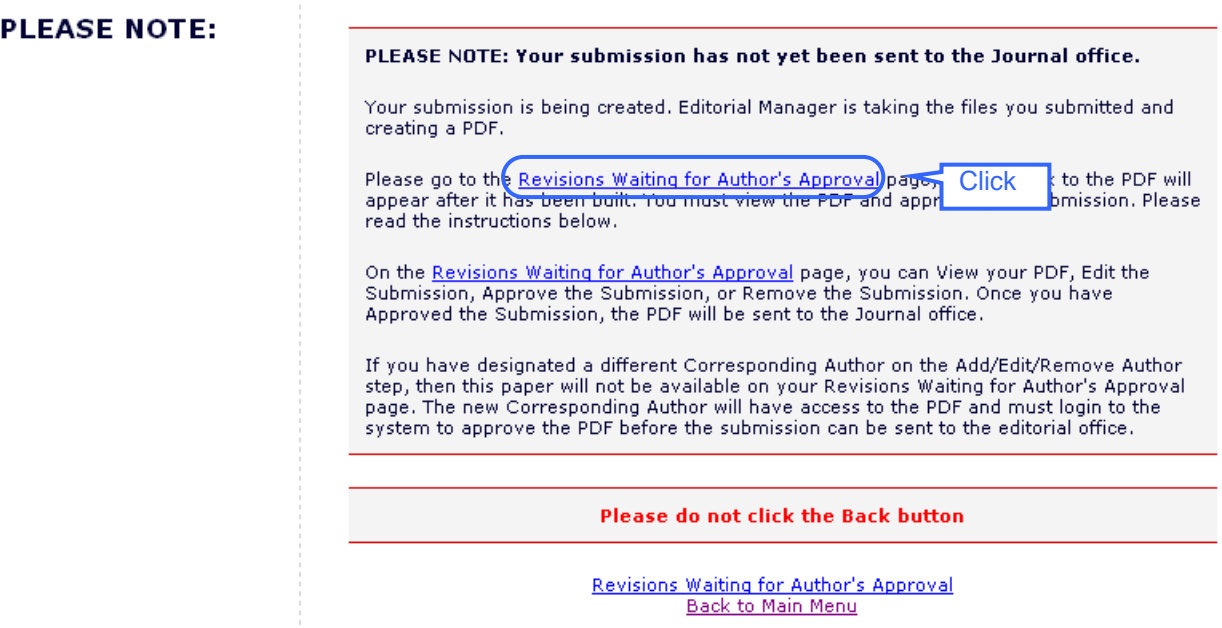

(11) Click on the "View Revision" link to check and confirm the revised manuscript PDF. When the PDF confirmation is completed, click on the "Edit Revision" link if you need to make any changes. When you are satisfied, click on the "Approve Revision" link to complete the revised submission.

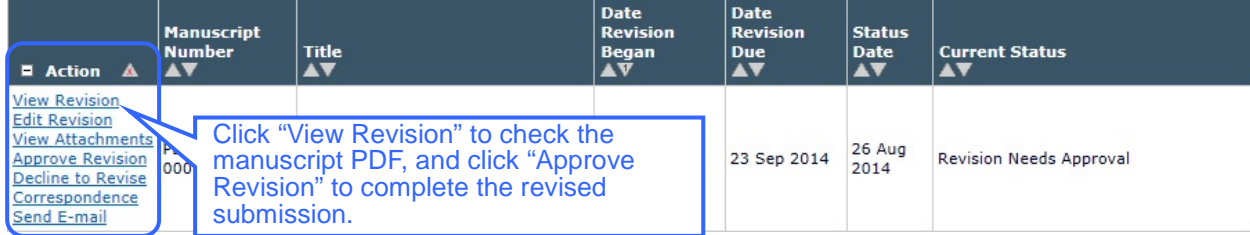

- (12) A confirmation window will be displayed. Clicking on the "OK" button will resubmit your manuscript.
- (13) A screen will be displayed indicating that the manuscript has been successfully resubmitted. Thank you for your revised submission.

#### **Author's Decision**

Thank you for approving the revised version of "Test Manuscript 0001".

Main Menu

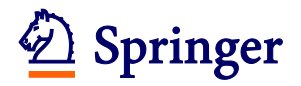

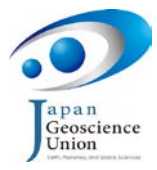

### <span id="page-40-0"></span>**5. Checking the Status of a Submitted Manuscript**

(1) To check the review status of any submitted manuscript, open the Author Main Menu page and click on the "Submissions Being Processed" link. (Click on the "Revisions Being Processed" link for a revised manuscript.)

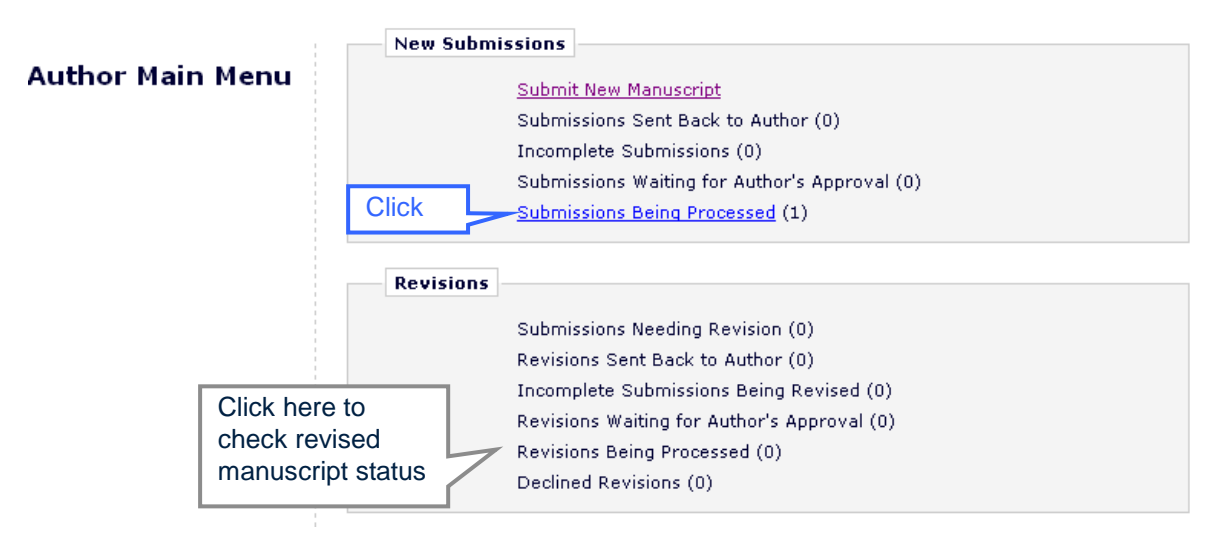

(2) All relevant manuscripts will be displayed. The review status of each manuscript is displayed in the "Current Status" column on the right side of the screen. To look at the manuscript PDF, click on the "View Submission" link in the Action column.

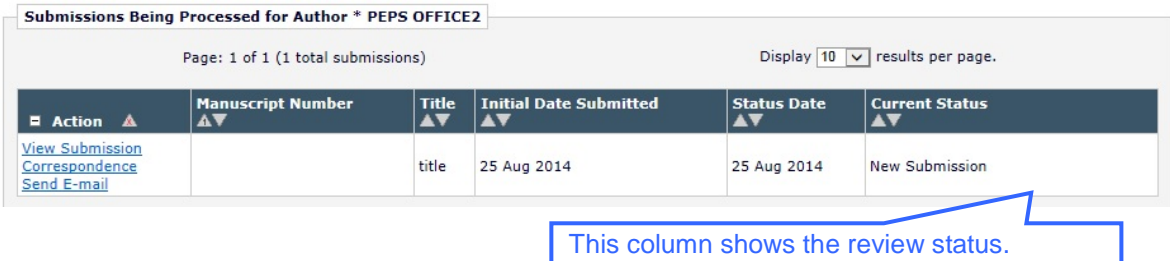

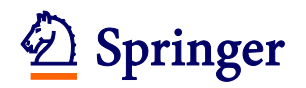

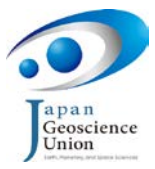

#### ◆ **Submissions requiring more operations** ◆

If the Author Main Menu shows any manuscripts in the three categories listed below, these manuscripts require additional work. If the author has any questions about such manuscripts, please contact the [SpringerOpem Editorial Office](mailto:editorial@progearthplanetsci.com) at <editorial@progearthplanetsci.com>o[r PEPS](mailto:peps_edit@jpgu.org)  [Office](mailto:peps_edit@jpgu.org) at <peps\_edit@jpgu.org>.

- **Submissions Sent Back to Author**: Some information related to the submission is missing. After preparing all the required files, submit them by clicking on the "Edit Submission" link in the Action column.
- **Incomplete Submissions**: The submission procedure has not been completed. Complete the submission by clicking on "Edit Submission" link in the Action column.
- **Submissions Waiting for Author's Approval**: The submission has not been completed. The manuscript PDF has been already built from the files uploaded to the system. Click on the "View Submission" link in the Action column to confirm that the PDF has no garbled characters and every figure and table is correctly displayed. After confirmation, click on the "Approve Submission" link.

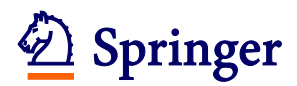

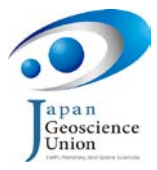

### <span id="page-42-0"></span>**6. Changing User Registration Information**

If you want to register additional e-mail addresses, or need to change any of your currently registered information this can be done as described below.

Information fields marked with asterisks (\*) cannot be left empty.

(1) Open the Editorial Manager® [PEPS Website](http://www.editorialmanager.com/peps/) and click on the "UPDATE MY INFORMATION" link at the top of the page.

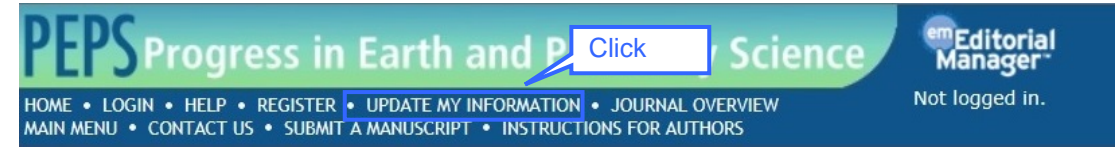

(2) If you wish to change your password enter the new password in the Login Information password box. Otherwise your existing password will remain unchanged.

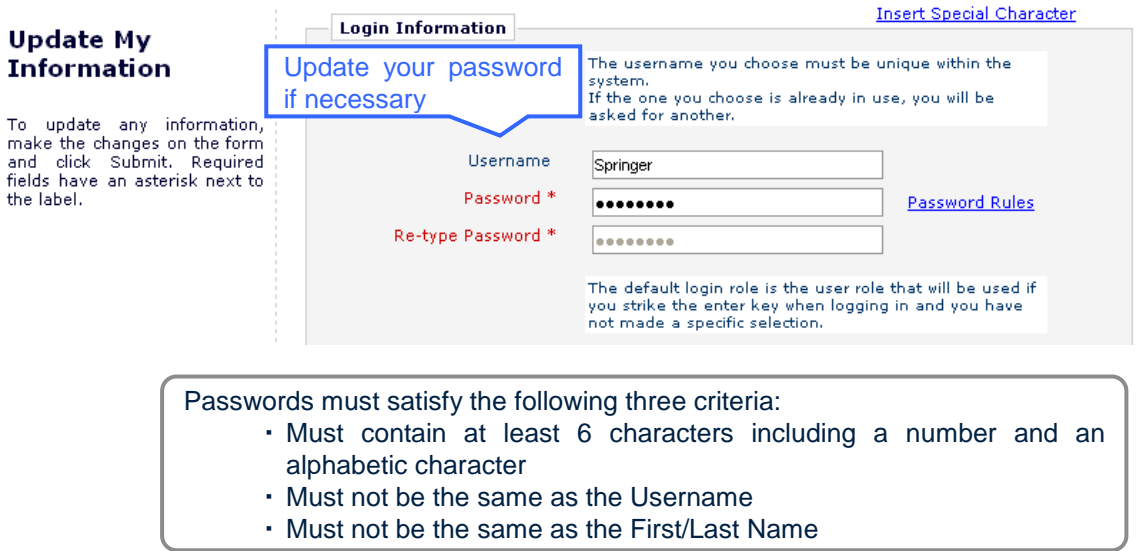

(3) Update your personal Information as necessary. Be sure to fill in the fields for Title, Name and contact information.

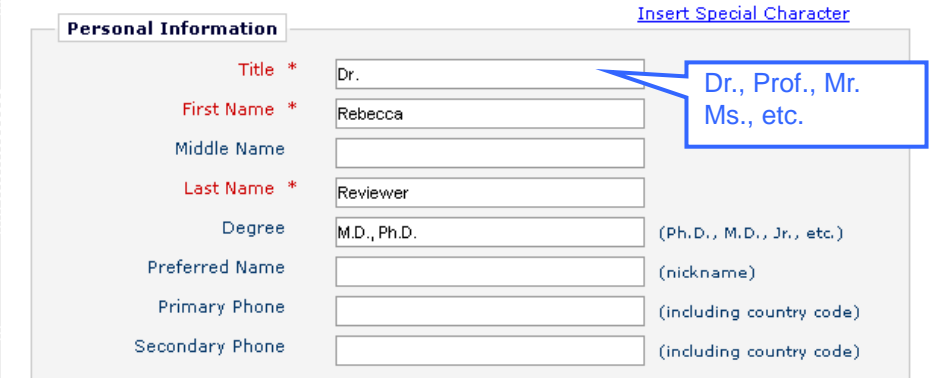

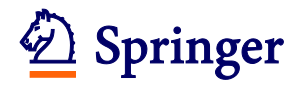

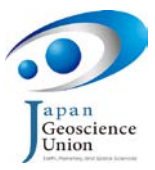

(4) To register two or more e-mail addresses, separate them with a semicolon (for example springer.japan@test.com;assistant@test.com).

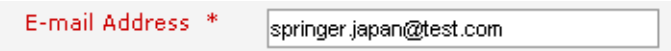

(5) To update your Areas of Interest or Expertise, click on the "Select Personal Classifications" button and then select applicable Areas of Expertise from the menu displayed.

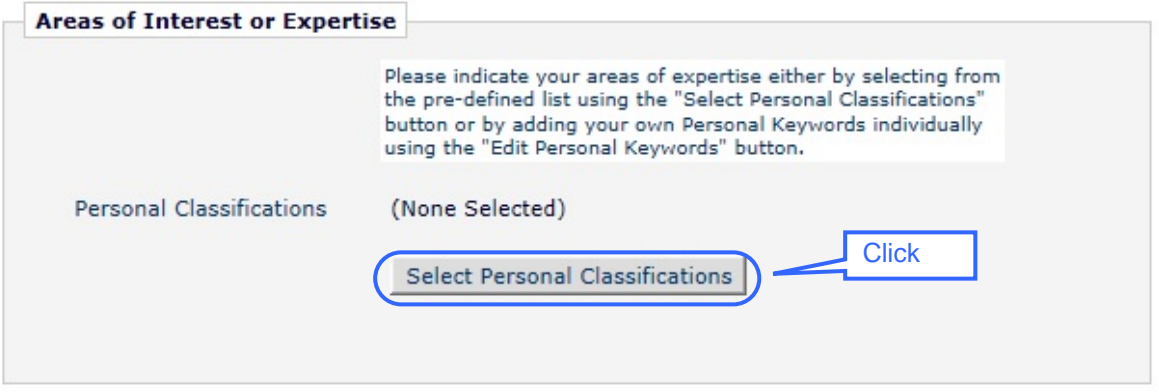

(6) When all changes have been made, click on the "Submit" button at the bottom of the screen.

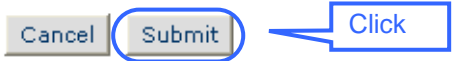

(7) A screen will appear indicating that the registration has been completed. If an error message is displayed, make changes as described in the message to resolve the problem.

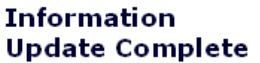

Information Update Complete. Back to Main Menu